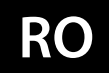

# **Manualul utilizatorului**

HD 8150+ HD 8250+ HD 8260+ CHD 8270+ Mini HD SE / RE Micro HD SE Mini Combo HD SE Impulse SAT Impulse SAT Wifi Impulse T2C Impulse T2C WiFi TC 100 ECO TC 200

## **CUPRINS**

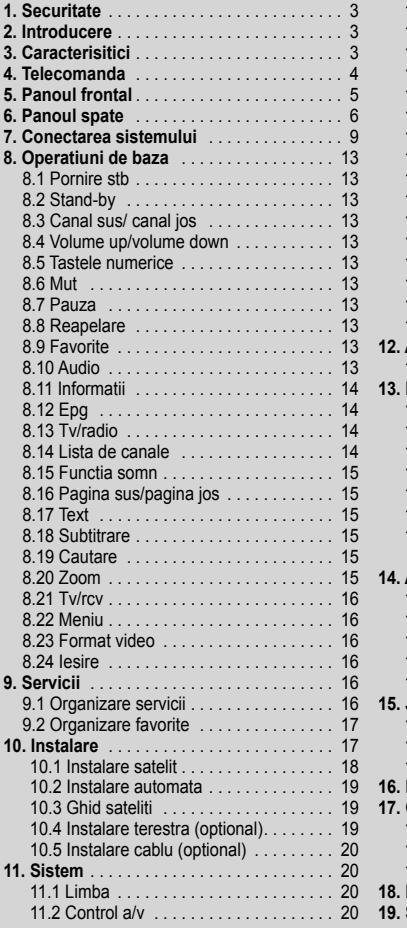

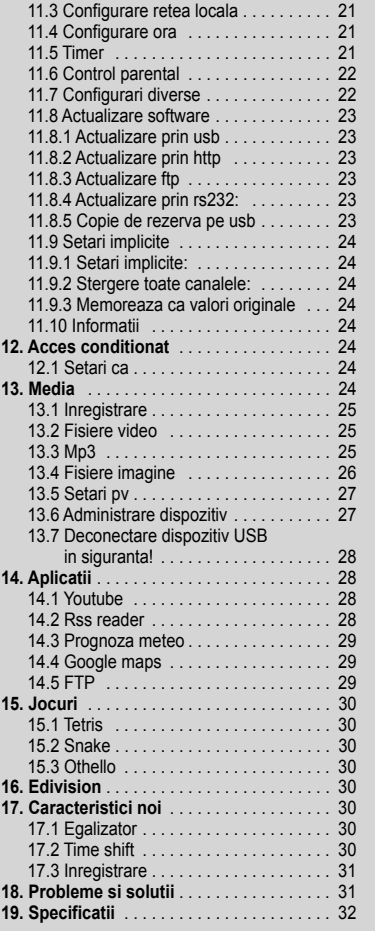

## 1. SECURITATE

Acest receptor HD a fost fabricat pentru a satisface standardele internationale de siguranta. Va rugam sa cititi cu atentie urmatoarele instructiuni de securitate.

**Retea de alimentare:** 100 - 250V AC 50/60Hz

**Supraincarcare:** Nu suprasolicitati priza de perete, prelungitorul sau adaptorul, acest lucru poate duce la incendiu sau electrocutare.

**LIchide:** Pastrati lichidele departe de receptorul HD. Aparatul nu trebuie expus la umezeala sau improscari cu lichide, nu asezati nici un obiect umplut cu lichide, cum ar fi vazele, pe aparat.

**Curatare:** Deconectati receptorul HD de la priza de perete inainte de curatare. Folositi o carpa umeda (fara solventi) pentru a sterge praful de pe receptor.

**Ventilatie:** Fantele din partea de sus a receptorului trebuie lasate descoperite pentru a permite fluxul de aer adecvat sa circule. Nu asezati receptorul pe decoratiuni interioare sau covoare. Nu expuneti receptorul la lumina soarelui si nu il asezati langa o sursa de incalzire. Nu asezati echipamente electronice pe receptor.

**Atasamente:** Nu utilizati dispozitive nerecomandate, deoarece acestea pot provoca pericole sau daune receptorului HD.

**Conectare la priza de antena:** Deconectati receptorul HD de la reteaua de alimentare inainte de conectarea sau deconectarea cablului de la priza de antena.

NERESPECTAREA ACESTUI LUCRU POATE DETERIORA RECEPTORUL.

**Conectare la TV:** Deconectati receptorul HD de la reteaua de alimentare inainte de conectarea sau deconectarea cablului de la priza de antena.

NERESPECTAREA ACESTUI LUCRU POATE DETERIOARA TELEVIZORUL.

**IMPAMANTARE:** Cablul de la LNB la receptor trebuie legat la impamantare.

**Locatie:** Plasati receptorul HD in interior, pentru a nu fi expus la ploaie, trasnete sau la lumina soarelui.

## 2. INTRODUCERE

Va multumim pentru achizitionarea receptorului HD. Acest receptor este in deplina conformitate cu standardul DVB international si transmite astfel, imagini digitale, sunete, ghiduri de informare si teletext direct la TV prin transmisie terestra (cablu TV).

Acum puteti vedea si primi muzica transmisa digital, stiri, filme si emisiuni sportive la birou sau la domiciliu. Va puteti bucura de jocuri interesante incorporate in receptorul HD.

In sectiunea de cautare servicii sunt furnizate atat metoda de cautare automata a serviciilor cat si metoda manuala. Puteti salva pana la 6000 de servicii de radio si TV si puteti lucra cu ajutorul functiilor Favorite, Blocare, Stergere, Mutare.

Meniul este foarte modern si accepta mai multe limbi. Toate functiile pot fi efectuate folosind telecomanda iar unele functii pot fi, de asemenea, efectuate utilizand panoul frontal. Receptorul HD este usor de utilizat si adaptabil viitoarelor progrese. Va rugam sa fiti constienti de faptul ca un software nou poate modifica functiile receptorului HD.

Daca aveti dificultati in ceea ce priveste functionarea Receptorului HD, va rugam sa consultati sectiunea relevanta a acestui manual, inclusiv "Probleme si solutii". Acest manual va va furniza informatii utile privind utilizarea receptorului HD.

## 3. CARACTERISITICI

- COMPATIBIL MPEG-Fully DVB-S / DVB-S2 (H.264) HD
- 6000 de canale (TV sau Radio) programabile
- Suport meniu text multilingv.
- Timp de comutare canale mai mic de o secunda.
- Editare Lista canale.
- Editare Lista canale favorite.
- Display True-color Pe Ecran (OSD)
- Functie Imagine Intreaga in Grafica (PIG)
- Ghid Electronic de Programe (EPG) pentru afisare informatii canale.
- Subtitrare suportata.
- Teletext suportat.
- Facilitate de control parental al canalului.
- Transfer de informatie a programului si a canalului intre doua receptoare.
- Jocuri captivante incorporate.
- Iesire S/PDIF pentru audio digital sau digital Dolby bitstream.
- $\bullet$  DiSEqC 1.0, 1.1, 1.2 si USALS
- Iesire HDMI Video/Audio FullHD (1080p)
- 2x porturi USB 2.0
- Afisaj 4 Digiti LED pentru afisare informatii (optional)
- RTC (Ceas-Timp-Real)
- Time Shift
- Înregistrare video
- Inregistrarea unui canal si Time Shift alt canal (optional)
- Suporta functia 3G

## 4. TELECOMANDA

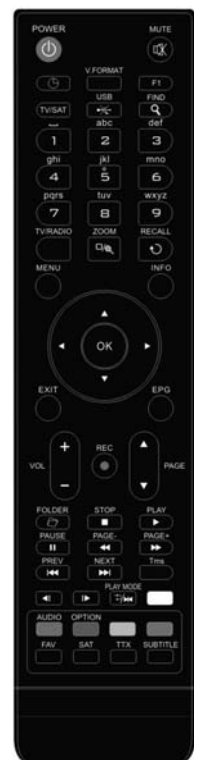

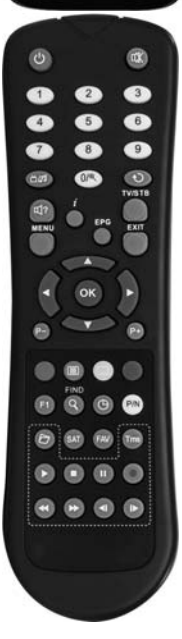

Môžete s ním zapínať a vypínať prijímač, ovládať menu a použiť tlačidlá rýchlych funkcií.

**POWER** Porneste si opreste receptorul.

**MUTE** Utilizat pentru a activa sau dezactiva functia audio.

**TASTELE NUMERICE**

Utilizate pentru a selecta canalul sau pentru a introduce parametrii de programare.

**(TV / RADIO)** Receptorul comuta intre TV si Radio.

**(ZOOM)** Apasati tasta  $\oplus$  pentru a selecta zoom-ul, de la X1 la X16.

 **RECALL** Intoarcere la meniul precedent.

**TV/SAT** Receptorul comuta intre TV si mod de receptie.

**INFO**

Pentru a afisa starea canalului sau diferite informatii ale serviciului curent.

## **EPG (Ghid Electronic de Programe)**

Afiseaza ghidul de programe pe ecran atunci cand este disponibil.

**MENIU** Afiseaza Meniul Principal pe ecran, sau revine la meniul anterior.

**EXIT** Anuleaza selectia facuta de utilizator si revine la modul vizualizare din meniu.

**OK** Pentru a selecta o optiune sau pentru a actualiza o introducere.

## ◄/► **Tlačidlá**

Pentru a ajusta nivelul volumului, sau pentru a muta cursorul stanga, dreapta in meniu.

## ▼/**▲ Tlačidlá**

Pentru a muta canalul, sau pentru a muta cursorul sus, jos in meniu.

#### **PAGE ▲ /PAGE** ▼

Pentru a muta cursorul la pagina anterioara sau urmatoare, in meniu sau in lista de canale.

#### ● **REC**

Diferite functiuni.

#### **Teletext**

Afiseaza informatii de teletext pentru canalul curent.

## **Subtitle**

Afiseaza subtitrarea.

**UHF**

In cazul in care televizorul este conectat prin modulatorul RF (UHF), selectati numarul de iesire canal intre CH21 si CH69 utilizand tastele sus, jos.

## **(CAUTARE)**

Utilizat pentru a gasi prompt canale dupa caracter.

## **(TIMER)**

Apasati tasta timer pentru a seta timpul de Standby.

#### **V.FORMAT** -

Apasati butonul P/ N pentru a comuta intre modul de afisare "Dupa sursa", "Dupa TV", "480i", "480P", "576i", "576p", "720P" si "1080i".

## **FAV (FAVORITE)**

Pentru a seta receptorul in modul favorit, pentru a afisa canalele favorite.

#### **FOLDER**

Apasati acest buton pentru a intra direct in Meniul Manager Inregistrare.

#### **AUDIO (TASTA ROSIE)** - -

Setari Audio, pentru a selecta modul audio; Stanga, Dreapta, Stereo, Mono. 

#### **OPTION (TASTA VERDE)**

Afişează informaţii NVOD despre canalul curent.

## **SAT**

Afiseaza lista de sateliti.

## **Play Mode**

Selectati modul de redare la redarea fisierelor MP3 sau JPEG.

#### **USB**

Pentru deconectare hard disk USB in siguranta.

#### **TMS (Deviere Timp)**

Apasati acest buton pentru a afisa bara de informatii Time Shift.

- ► **Play** Pentru a reda MP3, JPEG, sau fisierele inregistrate.
- **Stop** Pentru a opri Time Shift, Inregistrarea, sau player-ul MP3/JPEG.

**II PAUZA** Utilizat pentru a selecta functia de pauza. Apasati o data pentru inghetarea imaginii pe ecran.

◄◄ **Fast Backward** Pentru a porni functia de Derulare Rapida Inapoi.

►► **Fast Forward** Pentru a porni functia de Derulare Rapida Inainte.

◄**I Slow Backward** Pentru a porni functia de Derulare Lenta Inapoi.

**I**►**Slow Forward** Pentru a porni functia de Derulare Lenta Inainte.

I◄◄/►►I **PREV/NEXT** Selectati fisierul anterior / urmator in modul de redare.

## **5. PANOUL FRONTAL**

Senzor Telecomanda: Detecteaza semnalul infrarosu de la telecomanda.

Indicator POWER: Ilumineaza in timp ce receptorul este pornit si este in starea de asteptare.

Slot Card: Una sau două sloturi CA pentru Conax.

USB A: Gazda USB 2.0, conectati la mufa USB un hard disk sau flash disk (optional).

Afisaj: (tip LED) Indica starea de operare a receptorului. (optional)

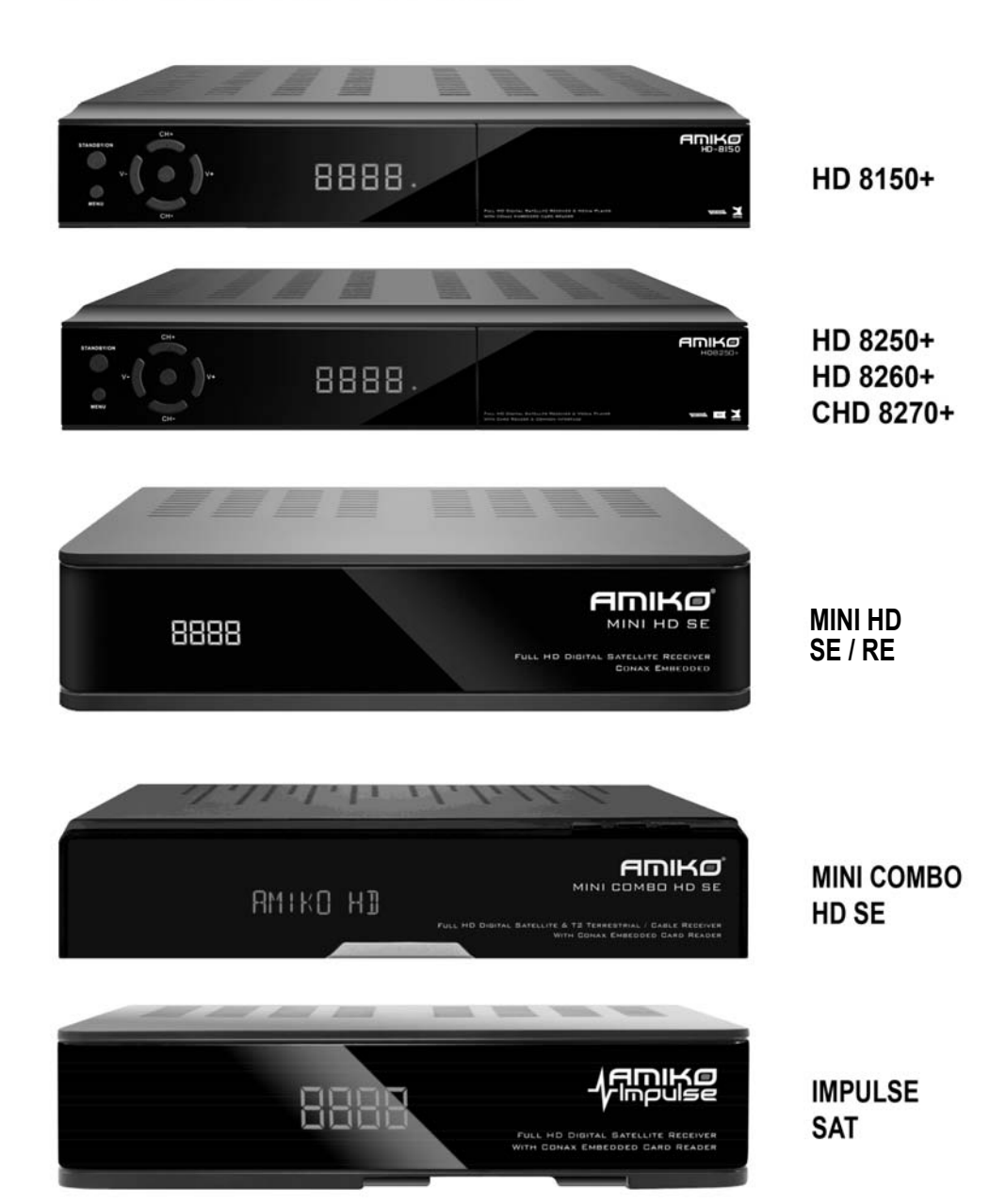

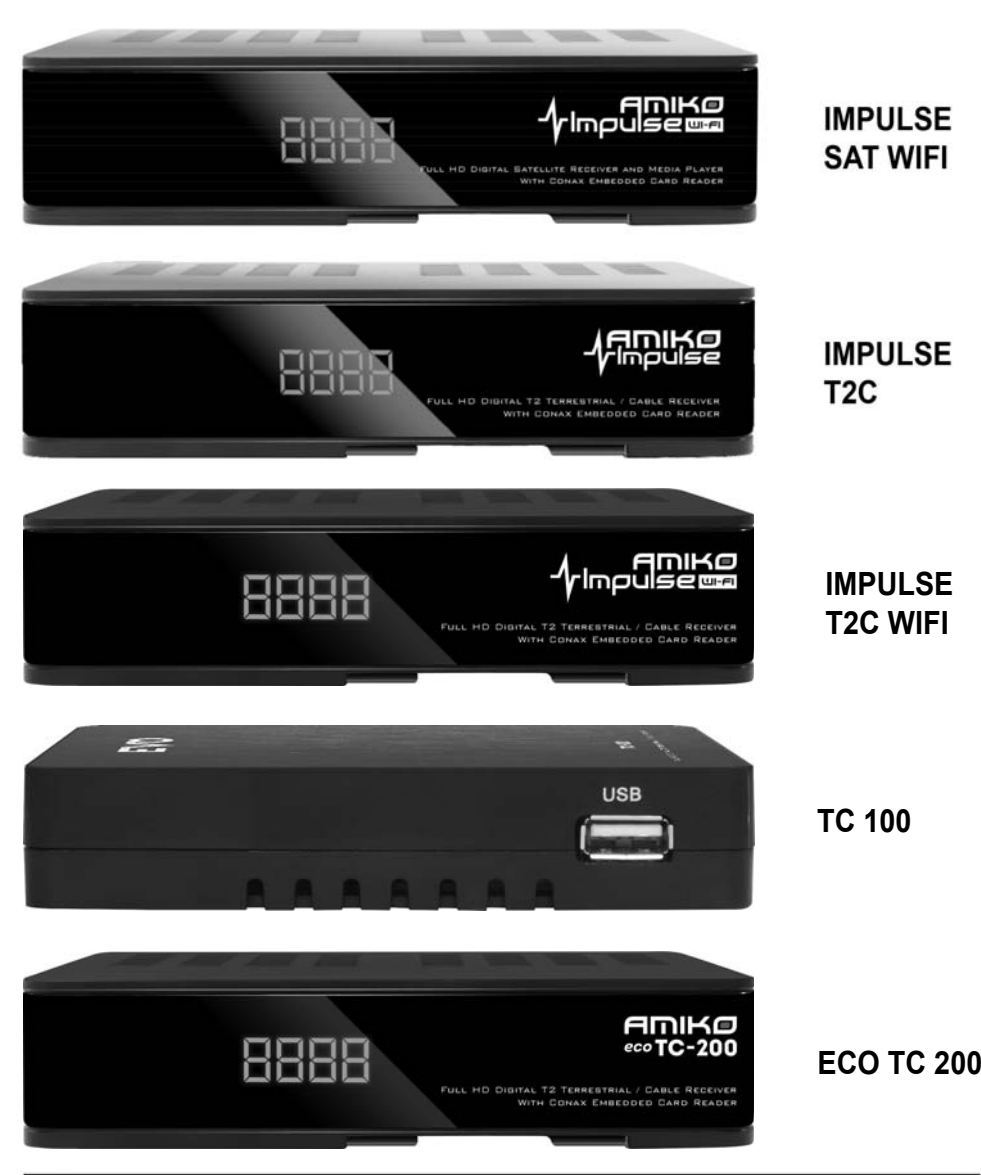

## **6. PANOUL SPATE**

Va rugam sa consultati diagramele de mai jos pentru toate conexiunile posibile ale receptorului. Nu conectati aparatul la priza de curent pana cand toate celelalte conexiuni nu au fost efectuate si verificate. Configurarea poate varia in functie de model.

LNB IN: In acest port se conecteaza cablul coaxial de la: LNB-ul antenei (DVB-S/S2) AV OUT: Acest conector RCA este utilizat pentru a conectarea Televizorului prin cablu RCA. DC 12V: Mufa pentru conectarea alimentatorului de 12V extern. HDMI: Audio and Video output socket for TV set with HDMI Input Jack only. RS 232 SERIAL PORT: Acesta este utilizat pentru a conecta receptorul la calculator printr-un cablu serial. Ethernet: Port de retea prin care se poate efectua actualizarea software-ului. USB B: Gazda USB 2.0, conectati la mufa USB un hard disk sau flash disk. IR IN: Conexiune pentru conectarea unui senzor IR extern (pentru telecomanda).

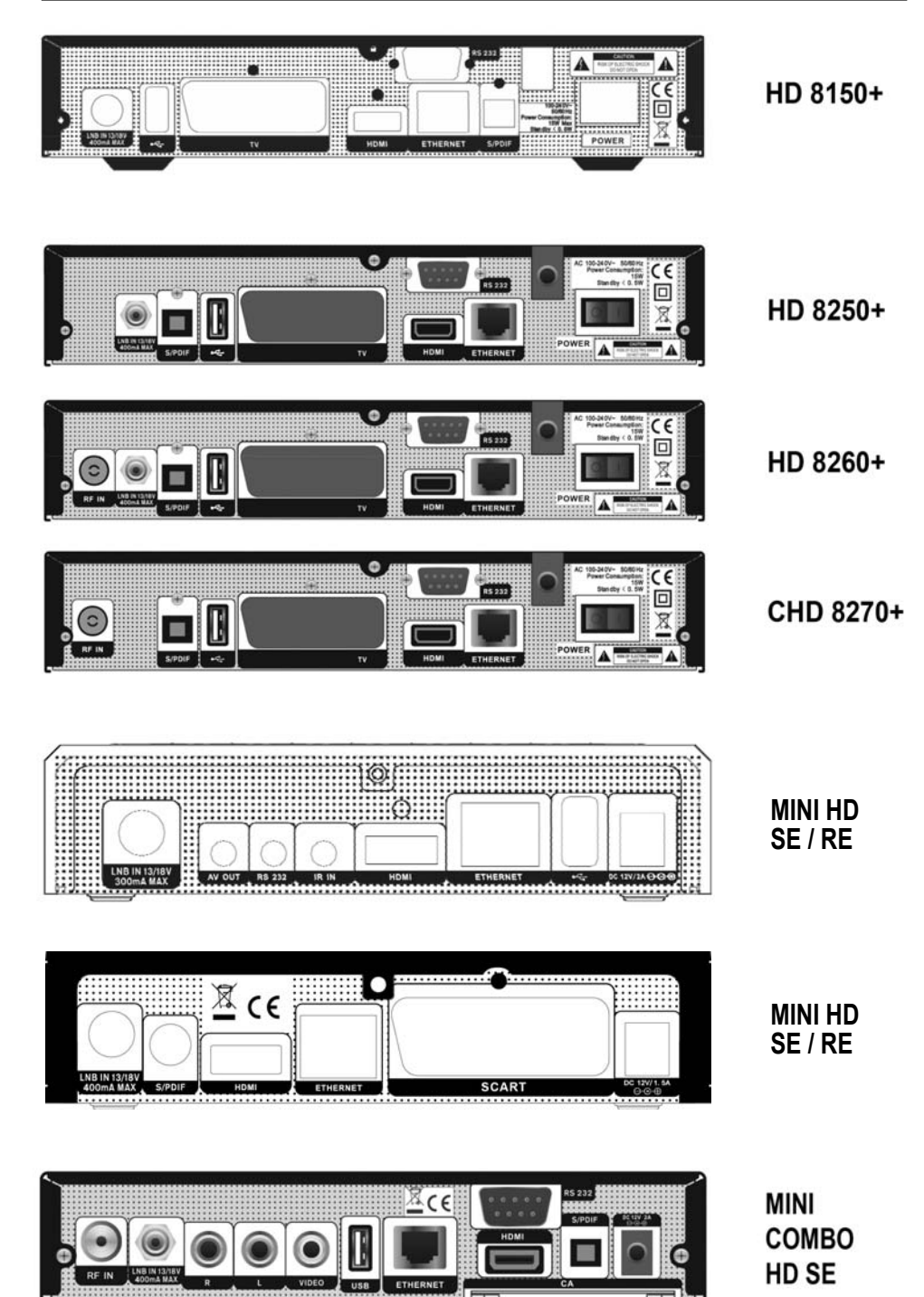

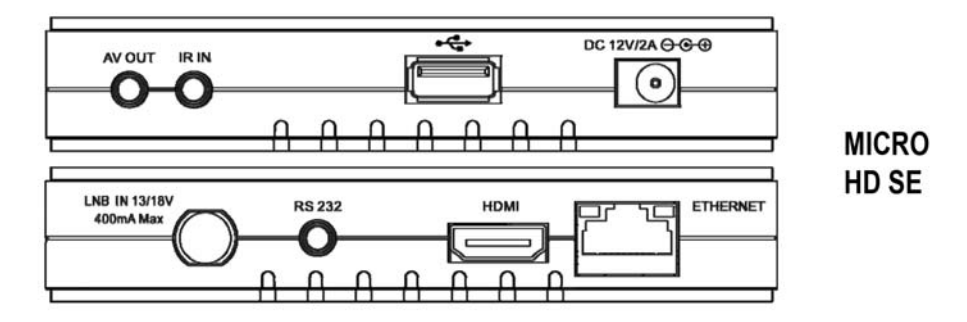

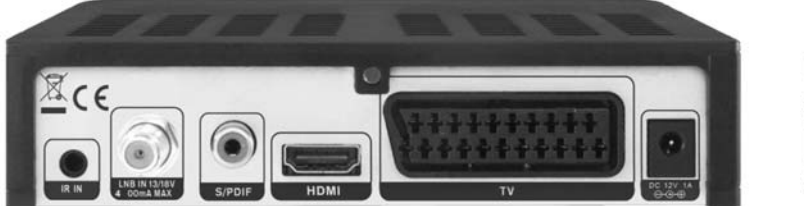

```
IMPULSE
SAT/
IMPULSE
SAT WIFI
```
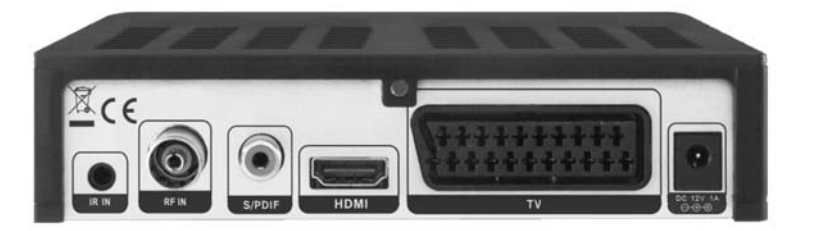

**IMPULSE T2C/ IMPULSE T2C WIFI**

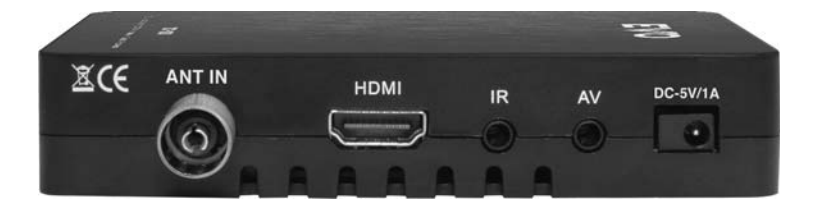

**TC 100**

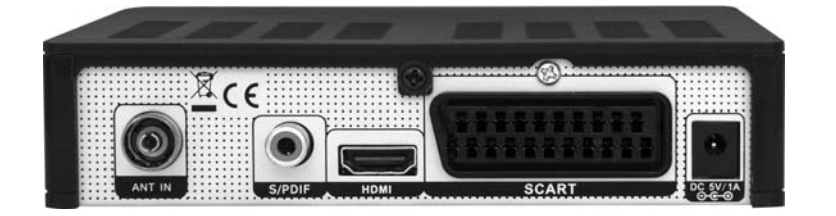

**ECO TC 200**

## **7. CONECTAREA SISTEMULUI**

Exista doua moduri de a conecta receptorul la TV. Va recomandam sa utilizati unul dintre urmatoarele cazuri pentru cel mai bun rezultat:

- 1. Daca aveti un televizor de inalta definitie, trebuie sa utilizati un cablu HDMI pentru cel mai bun rezultat. Conectati un capat al cablului in mufa HDMI de la receptor, si celalalt capat in mufa potrivita la televizor. In acest caz, nu aveti de facut alte conexiuni audio, deoarece conectorul HDMI poate livra si semnal audio stereo sau Dolby audio digital.
- 2. Conectati un capat al cablului RCA la mufele RCA din spatele receptorului si celalalt capat la mufele RCA de la televizor.

In final conectati cablu de la LNB/antena terestra/reteaua de cablu la intrarea LNB IN/SAT/T IN sau CABLE IN a receptorului.

#### Cu Sistem Audio / Hi-Fi Extern

Pentru a conecta orice sistem Audio Hi-Fi extern, receptorul a fost dotat cu doua mufe RCA in partea din spate a receptorului, marcate cu Audio L si R.

Conectati un cablu stereo RCA de la mufele AUDIO L. R din spatele receptorului, la mufele LINE, AUX, SPARE SAU EXTRA ale Sistemului dumneavoastra Hi- Fi.

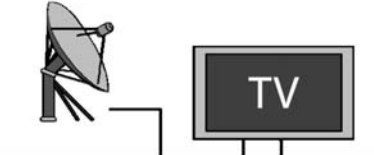

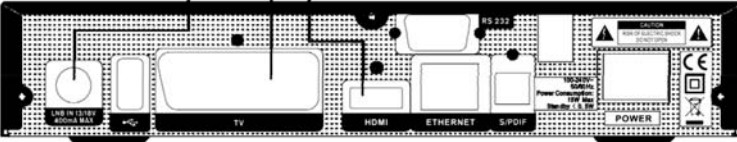

# HD 8150+

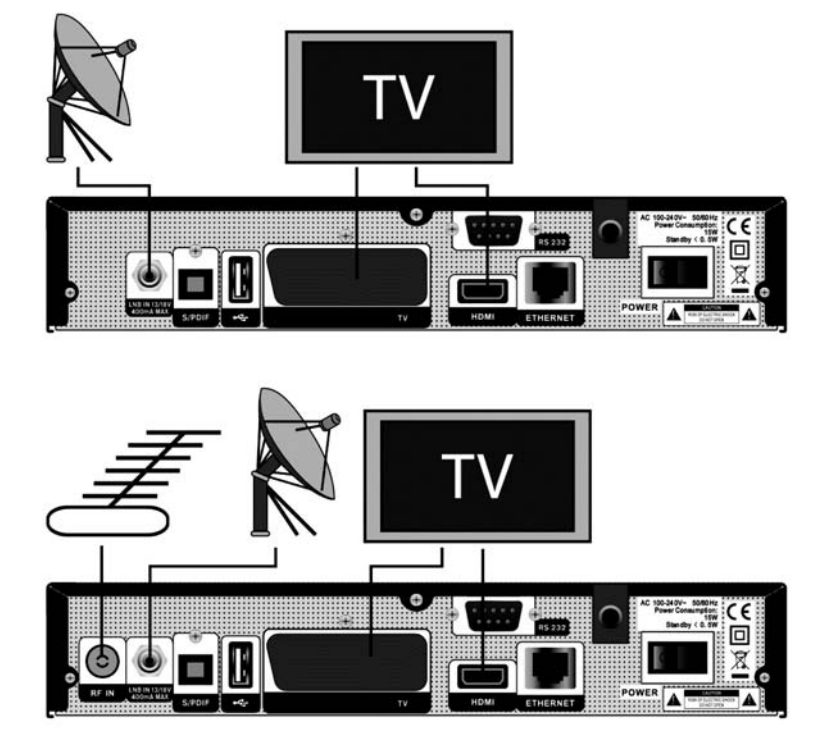

# HD 8250+

HD 8260+

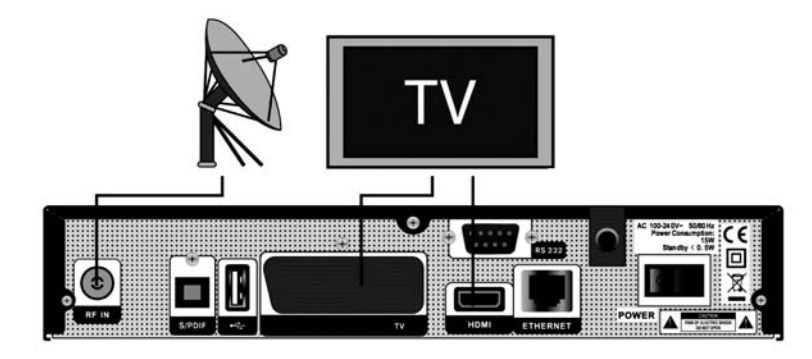

# CHD 8270+

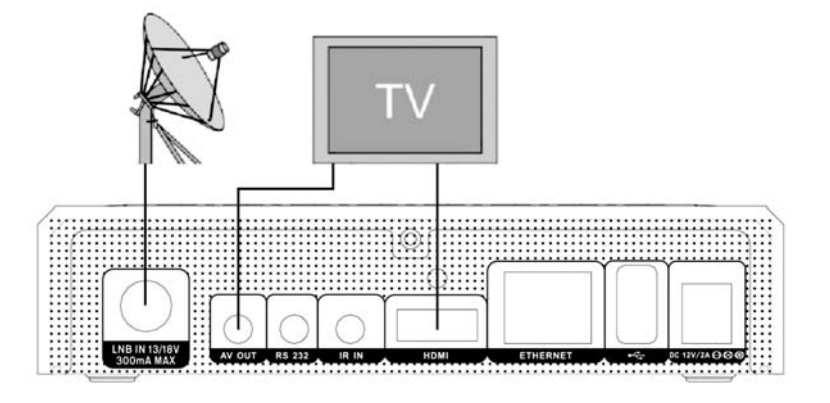

## **MINI HD SE / RE**

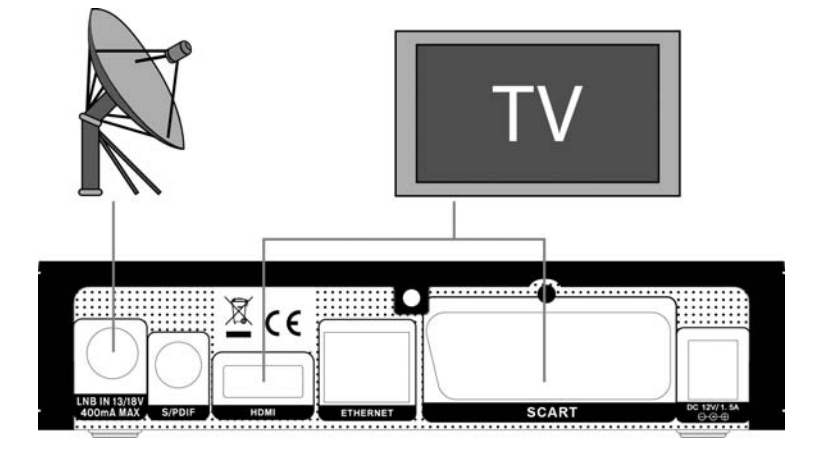

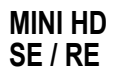

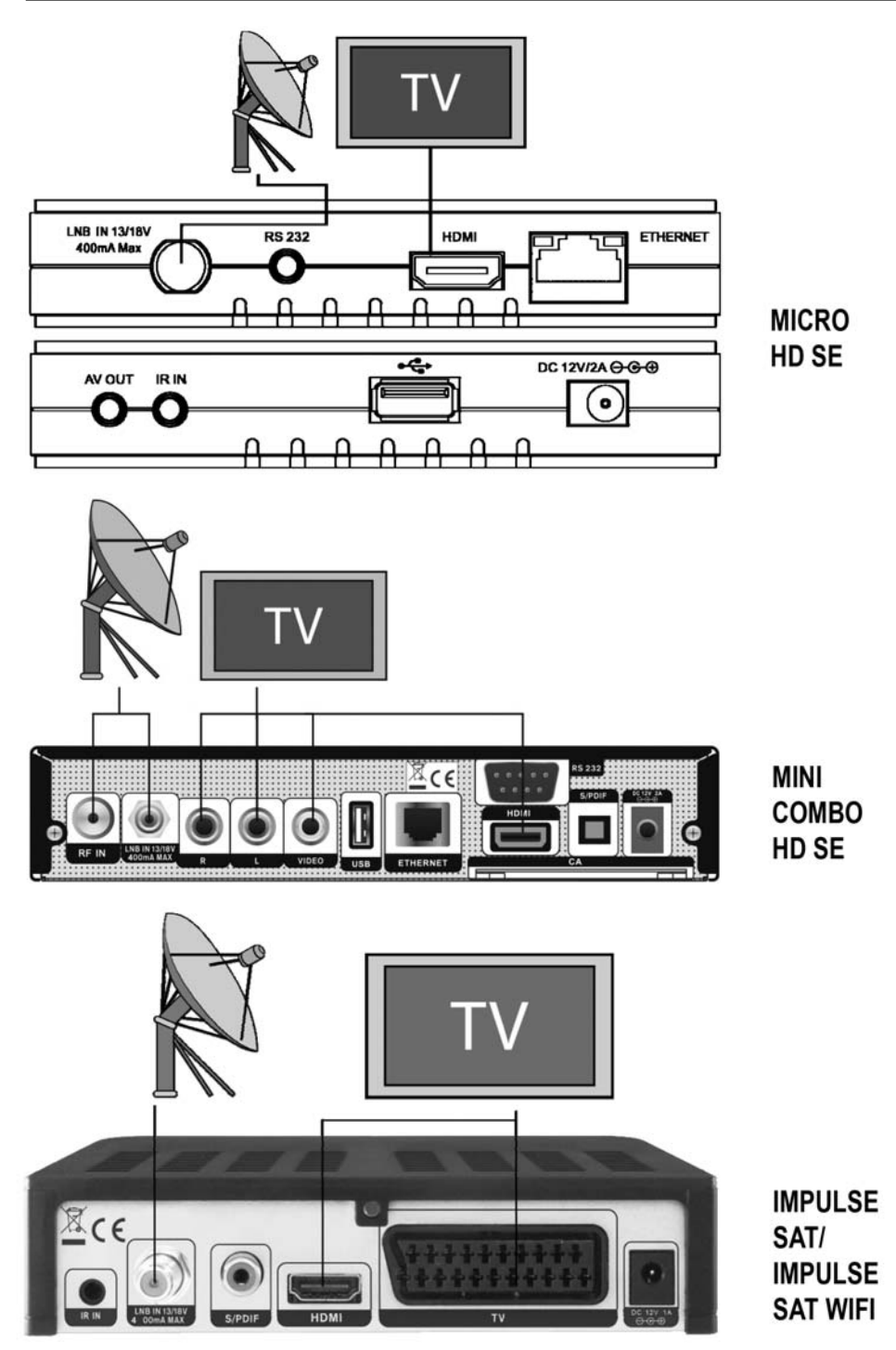

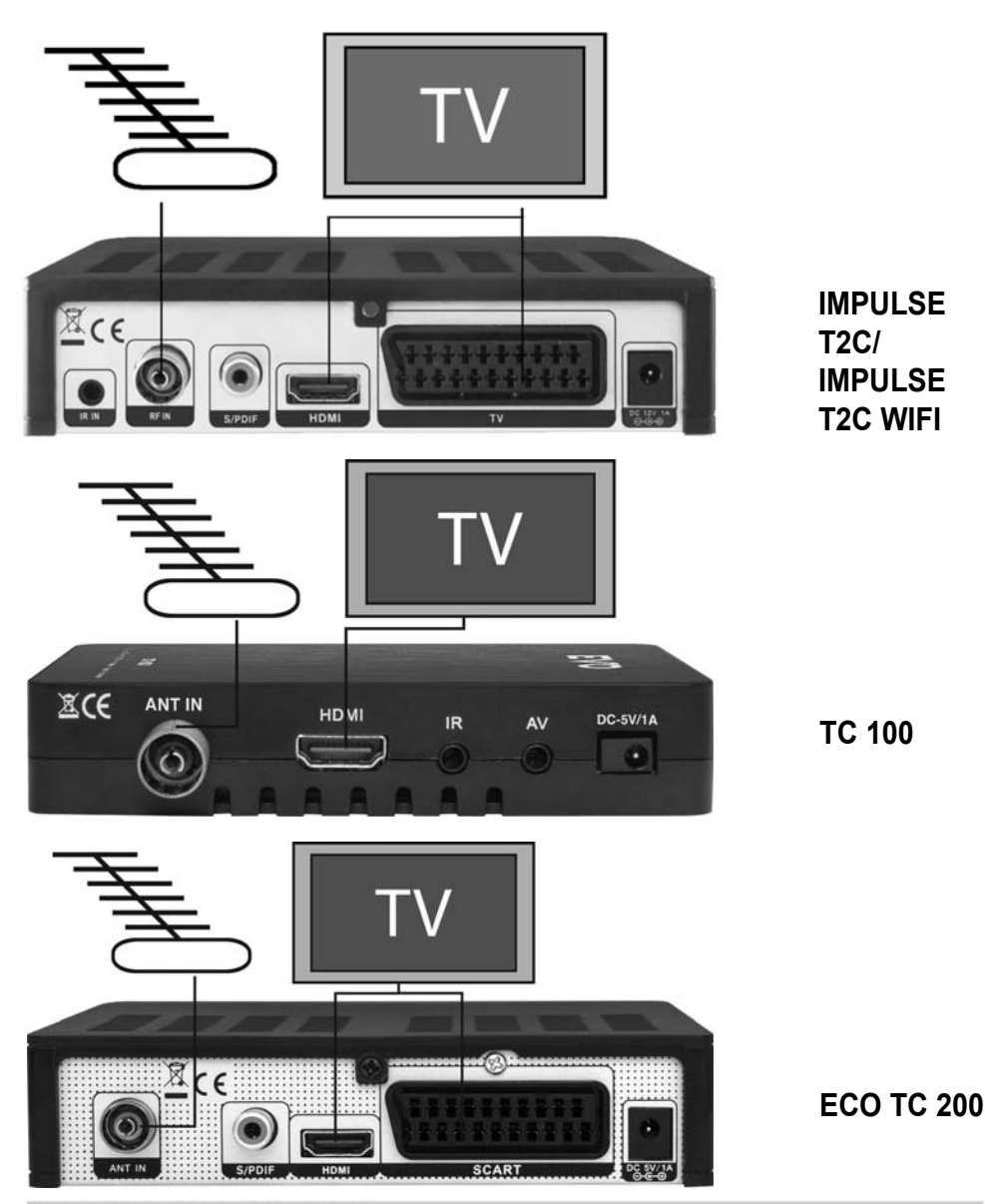

#### 7.1 SISTEM MOTORIZAT (DISEQC 1.2)

Conectati un capăt al cablului coaxial la mufa LNB IN a receptorului iar celălalt capăt la mufa REC sau Receiver a motorului DiSEqC 1.2. Conectati cablul coaxial de la LNB la mufa LNB a motorului DiSEqC 1.2.

Toate receptoarele produse de noi sunt proiectate sa fie compatibile DiSEqC 1.0 si DiSEqC 1.2. Acest lucru permite conectarea mai multor antene la receptor în acelasi timp. Dacă aveti 2 sau mai multe antene fixe sau LNBuri, vă recomandăm sa folositi un comutator DiSEqC 1.0. Conectati cablul coaxial de la primul LNB la intrarea LNB 1 sau LNB A a comutatorului DiSEqC. Faceti aceeasi operatiune corespunzător pentru fiecare LNB.

Conectati apoi un cablu coaxial de la iesirea RF a comutatorului DiSEqC, la mufa LNB IN a receptorului.

La receptorul digital, puteti conecta direct o singură antenă de satelit sau LNB al unui echipament multi-feed.

## 8. OPERATIUNI DE BAZA

#### 8.1 PORNIRE STB

In primul rand, apasati [Butonul de Pornire ] pentru a porni unitatea. Atunci cand STB este utilizat pentru prima data, acesta va afisa primul canal din Lista de Canale. In cazul in care STB nu este utilizat pentru prima data, acesta va afisa ultimul canal vizualizat inainte de oprire.

#### **? Intrebari Frecvente**

#### **I: STB- ul era pornit, dar nu se afla in starea de asteptare si ecranul TV nu afisa nimic:**

R: Asigurati-va ca televizorul a fost conectat la intrarea video corecta (nu canale de televiziune). De exemplu, daca v-ati conectat la unitatea de intrare Video1 a televizorului, televizorul trebuie sa fie comutat pe Video1.

#### **I: STB- ul era pornit, dar nu se afla in starea de asteptare, iar pe ecran era afisata o casuta cu mesajul "Fara Semnal ".**

R: Inseamna ca acel canal selectat de dumneavoastra nu are semnal. Pot fi mai multe cauze:

- 1. Canalul pe care l-ati selectat nu este alocat pe satelit. Cea mai simpla solutie este sa schimbati canalul.
- 2. Semnalul canalului TV curent este prea slab. Puteti incerca sa schimbati canalul pe unul cu semnal mai puternic. In cazul in care problema persista, va rugam sa consultati dealer-ul local sau alti profesionisti pentru serviciul tehnic
- 3. Folositi un LNB dual si trebuie sa modificati tipul LNB-ului.

#### 8.2 STAND-BY

- 1. Apasati tasta [Power] pentru a accesa starea de asteptare, Stand-by.
- 2. In starea de asteptare, apasati din nou tasta [Power] pentru a reveni la canalul anterior.
- 3. Utilizatorul poate deconecta aparatul de la retea, pentru oprirea completa a receptorului.

#### 8.3 CANAL SUS/ CANAL JOS

In modul de vizionare apasati tasta [CH+/CH-] pentru a schimba canalul.

#### 8.4 VOLUME UP/VOLUME DOWN-

In modul de vizionare apasati tasta [VOL+/VOL-] pentru a ajusta volumul.

#### 8.5 TASTELE NUMERICE

Utilizati tastele numerice si apasati [OK] pe telecomanda pentru a schimba canalul, in modul normal de vizionare.

## 8.6 MUT

- 1. Apasati tasta [MUT] pentru a dezactiva sunetul, iar pe ecran va aparea informatia MUT.
- 2 Apasati tasta [MUT] pentru a reactiva sunetul.

## 8.7 PAUZA

- 1. In modul de redare, apasati tasta [Pauza], imaginea va fi oprita, dar sunetul canalului va continua sa fie redat.
- 2. Apasati tasta [PLAY] din nou, imaginea de pe ecran va sari la imaginea curenta si sunetul va fi redat corespunzator imaginii.

## 8.8 REAPELARE

Apasati tasta [Return] si canalul va fi comutat la cel anterior.

## 8.9 FAVORITE

1. In modul normal de vizionare, apasati tasta [FAV], va fi afisata fereastra de "Favorite" din stanga ecranului, dupa cum arata si imaginea de mai jos.

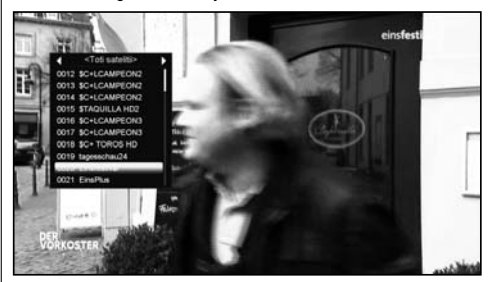

- 2. In fereastra "Lista favorite", puteti muta bara de selectie apasand tastele [Canal sus / Canal Jos] pentru a selecta Canalele preferate.
- 3. In fereastra "Lista favorite", aveti posibilitatea sa apasati [Stanga/Dreapta] pentru a selecta grupuri favorite. Apasand tastele [P-/P+] puteti pune in aplicare functia "Pagina Sus/ Pagina Jos".

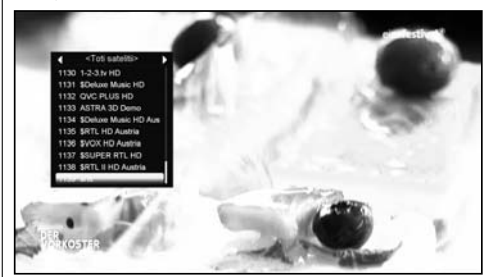

4. Apasati tasta [Exit] pentru a iesi din fereastra curenta.

#### **? Intrebari frecvente**

#### I: De ce pe ecran se afiseaza "Nici un canal favorit", dupa **apasarea tastei [Favorite]?**

R: Pentru ca nu ati setat niciun canal drept "Canal favorit". Va rugam sa consultati meniul favorite.

#### 8.10 AUDIO

1. In modul de vizionare, apasati tasta [Audio],ce va deschide fereastra "Audio"pe ecran.

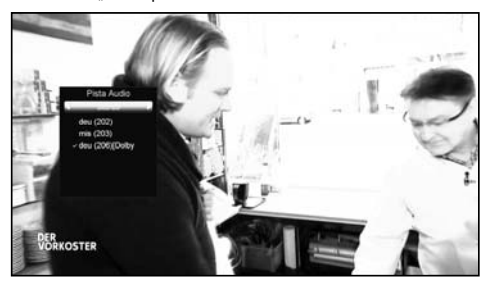

- 2. Puteti modifica canalul audio apasand tastele [Canal sus/ jos] si modifica volumul audio apasand tastele [Volum Sus / Volum Jos].
- 3. Mod: Stanga/ Dreapta/ Stereo/ Mono

## 8.11 INFORMATII

In modul de vizionare, apasati tasta [INFO], aceasta poate deschide ecranul de informare, in fereastra sunt prezentati parametrii canalului curent.

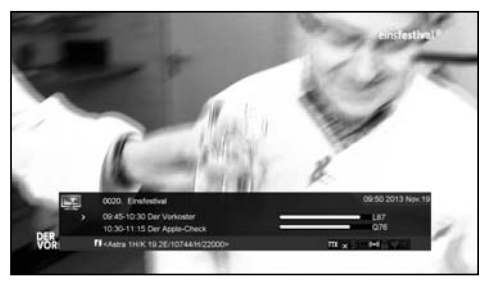

## 8.12 EPG

1. STB-ul are un ghid electronic de programe (EPG) care furnizeaza diverse informatii cum ar fi lista cu programele ce urmeaza sa ruleze si timpul de incepere si de incheiere al acestora. Apasati tasta [EPG] pentru a afisa ecranul EPG.

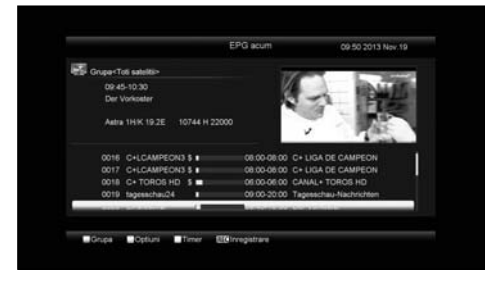

- 2. Apasati tasta [Rosie] pentru selectarea canalelor dupa grupuri diferite ca Favorite /Satelit/ Provider /CAS etc.
- 3. Apasati tasta [Verde] pe fiecare element pentru a vedea informatii detaliate si apasati tasta [meniu] pentru anulare, ca mai jos:

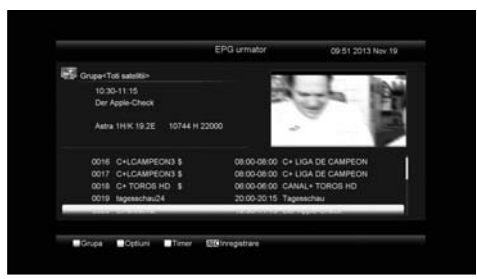

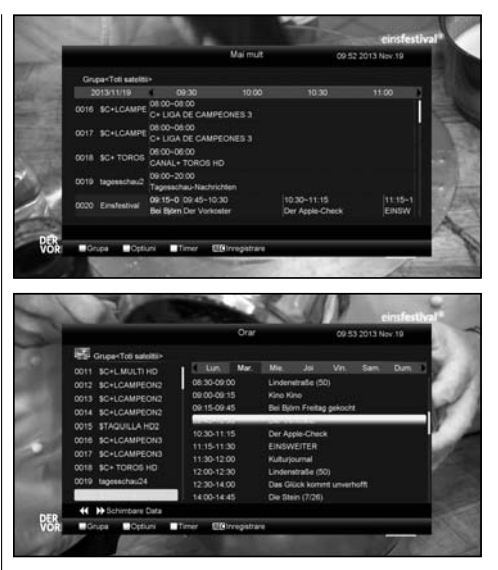

4. Apasati tasta [Galbena] pe fiecare element pentru a vedea informatii detaliate si apasati tasta [Meniu] pentru anulare.

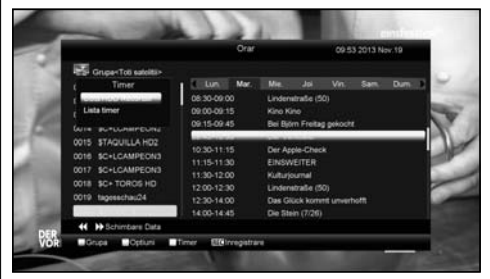

- 5. In meniul EPG, un eveniment selectat poate fi inregistrat si adaugat la lista de timere prin apasarea tastei [REC].
- 6. In meniul EPG apasati tasta [Exit] pentru a inchide ecranul EPG.

#### 8.13 TV/RADIO

In modul TV, apasati tasta [TV/RADIO] pentru a comuta pe Radio. In modul radio, apasati [TV/RADIO] pentru a comuta pe TV.

## 8.14 LISTA DE CANALE

1. In modul de vizionare, apasati tasta [OK] pentru a accesa "Lista de Canale".

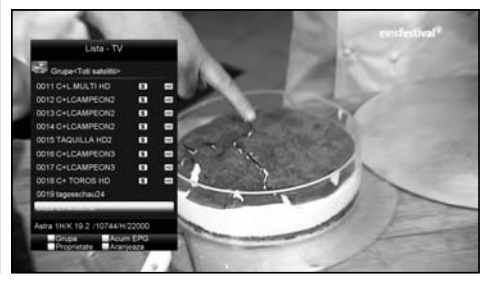

2. Apasati tasta [Rosie] pentru a schimba canalul sau grupul favorit.

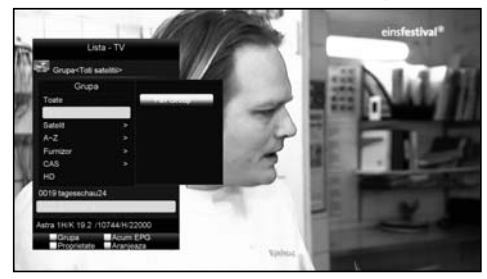

3. Apasati tasta [Verde] pentru afisarea informatiilor detaliate EPG.

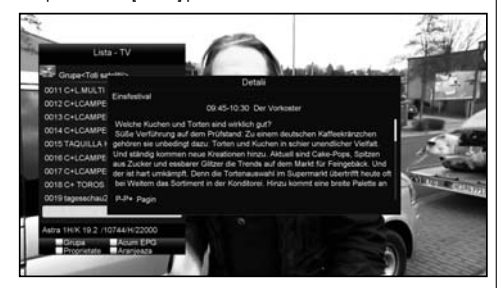

4. Apasati tasta [Galbena] pentru a schimba proprietatile canalului cum ar fi FAV/ Blocare/Omitere/ Stergere/ Redenumire.

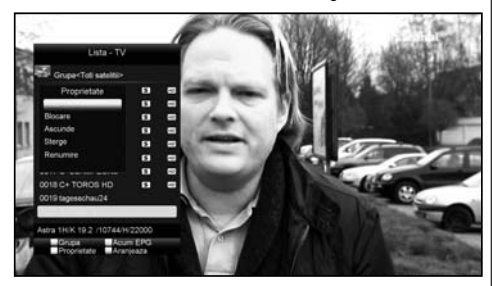

5. Apasati tasta [Albastra] pentru deschiderea ferestrei "Sortare" ca mai jos. Exista patru moduri de sortare. Mutati selectia cu ajutorul tastelor [Canal sus/Canal jos] si apoi apasati [OK] pentru confirmarea selectiei.

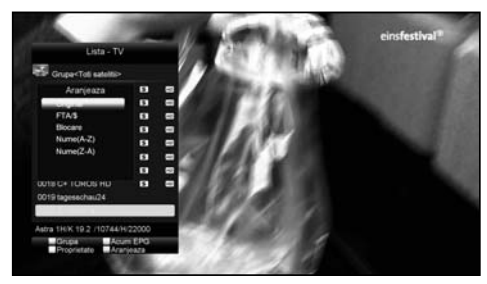

6. Modurile de sortare sunt:

• Implicit: Sortare dupa rezultatul scanarii FTA/\$: Sortare canale dupa tip codare, libere sau codate. Canalele libere vor fi afisate la inceputul listei iar cele codate la sfarsit

• Blocare: canalele blocate vor fi afisate la sfarsitul listei.

- Nume (A-Z): Sortare in Ordine Alfabetica, ignorand simbolul<sup>"\$"</sup>
- Nume (Z-A): Sortare in Ordine Alfabetica, ignorand simbolul<sup>"s"</sup>.
- 7. Apasati tasta [Sus/ Jos] pentru a muta selectia si apasati tasta [OK] pentru a reda canalul dorit.
- 8. Apasati tasta [Pagina Sus/Jos] pentru a muta in sus si in jos.
- 9. Apasati tasta [Exit] pentru a iesi din lista de canale.

#### 8.15 FUNCTIA SOMN

- 1. Aceasta functie poate seta timer- ul de somn. Cand setati un timer de somn si acesta ajunge la timpul dorit, sistemul va intra automat in stand-by.
- 2. Apasati tasta [SLEEP], aceasta va comuta intre modul de Somn Oprit/10/30/60/90/120 minute.

#### 8.16 PAGINA SUS/PAGINA JOS

In lista de canale, apasati tasta [Pagina+/Pagina-] pentru a muta pagina in sus si in jos.

#### 8.17 TEXT

- 1. Apasati tasta [Verde] in modul de vizionare si aveti posibilitatea sa deschideti pagina de teletext pe canalul care are informatii de teletext.
- 2. In cazul in care canalul nu are nicio informatie teletext, acesta va arata mesajul"Fara date teletext".

## 8.18 SUBTITRARE

1. Apasand tasta [Galbena] in modul de vizionare, puteti activa sau dezactiva subtitrarea.

## 8.19 CAUTARE

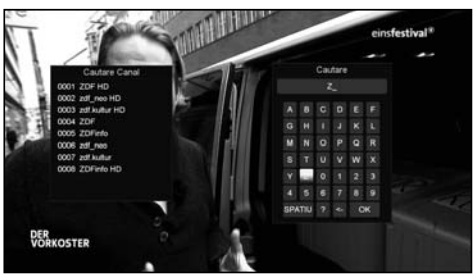

- 1. Apasati tasta [Cauta] in modul normal de vizionare si puteti deschide fereastra "Cauta" dupa cum arata si exemplul de mai sus. Puteti apasa tasta [Canal Sus/Canal Jos/Volum Sus/ Volum Jos] pentru a muta si apasati tasta [OK] pentru a introduce simbolul dorit in dialog.
- 2. Dupa fiecare introducere de caracter, lista de programe din stanga va cauta canalul in functie de selectie, si va lista canalele potrivite.
- 3. Pentru a muta apasati tasta [OK] si mai apasati o data pentru a inchide fereastra "Cautare" apoi puteti selecta canalul direct din lista de canale.

## 8.20 ZOOM

- 1. Tasta [ZOOM] permite sa mariti o anumita parte a imaginii
- 2. Apasati tasta [ZOOM] din nou si imaginea se va mari de pana la x1, x2, x4, x6, x8, x12, x16.

3. In imaginea "x2 ~ x16", utilizati tastele [Sus/Jos] pentru a muta in centru partea de imagine pe care doriti sa o vedeti. 4. In zoom, apasati [Exit] pentru a inchide fereastra "Zoom".

#### 8.21 TV/RCV

1. Apasati tasta [TV/RCV] pentru a permuta intre TV si STB

## 8.22 MENIU

• Apasati tasta [Meniu] pentru a deschide meniul, pentru a iesi din meniul curent si pentru a inchide fereastra.

#### 8.23 FORMAT VIDEO

1. Apasati tasta (alba) [P/N] in timpul redarii pentru prima oara si va fi afisata rezolutia curenta. Apasati tasta in continuare si sistemul isi va schimba rezolutia dupa urmatoarea secventa: "dupa sursa-> dupa TV -> 480i-> 480P-> 576i->576p-> 720P-  $> 1080i$ ".

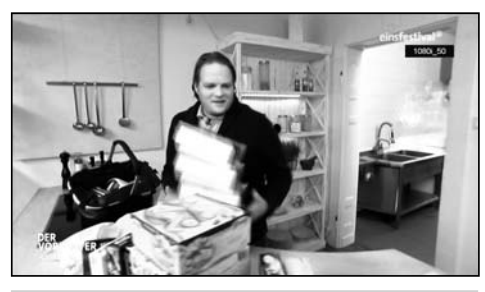

#### 8.24 IESIRE

1. Apasati tasta [EXIT] pentru a iesi din meniul curent sau pentru a inchide fereastra.

#### 9. SERVICII

Atunci cand apasati tasta pentru a intra in meniu, va fi afisata imaginea de mai jos:

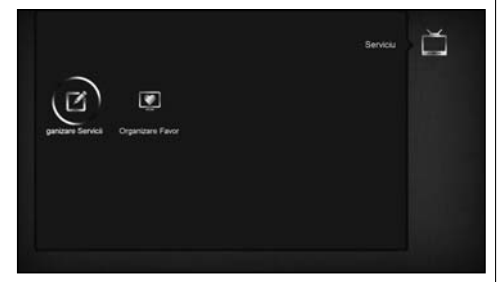

- Apasati tasta [Sus/ Jos] pentru a selecta paginile meniului dintre Editare Canale, Instalare, Sistem, Unelte, Jocuri si USB.
- Apasati tasta [OK] pentru a intra in "Editare Canale". Daca blocarea meniului este activa, va fi afisata fereastra de introducere a parolei care imiplicit este "0000".
- Apasati tasta [Meniu] pentru a reveni la meniul anterior.

## 9.1 ORGANIZARE SERVICII

Atunci cand accesati meniul "Organizare Servicii", va fi afisat meniul din imaginea de mai jos.

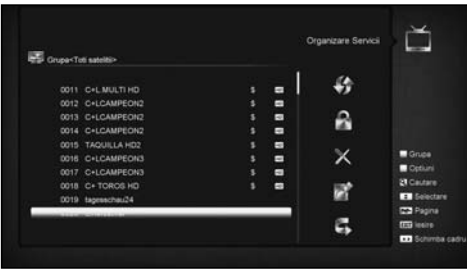

- 1. Puteti muta selectia apasand tasta [Canal Sus/Canal Jos] si apoi tasta [OK] pentru selectarea canalelor dorite a fi editate.
- 2. Puteti apasa tasta [Pagina Sus/ Pagina Jos] pentru a implementa functia Pagina Sus/Pagina Jos.
- 3. Puteti utiliza tasta [Rosie] pentru schimbare Grup.
- 4. Apasati tasta [Verde] pentru selectarea programelor.
- 5. Apasarea tastelor colorate corespund cu functiile afisate in meniul "Organizare Servicii".

#### **Grup**

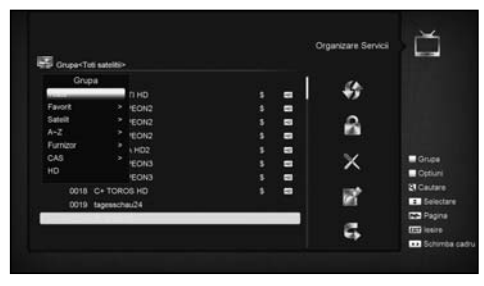

- 1. Apasati tasta [Rosie] pentru a accesa fereastra "Grup" ca si in exemplul de mai sus.
- 2. Puteti apasa tasta [Sus/Jos] pentru a muta selectia. Apasati tasta [OK] pentru a selecta un grup.
- 3. Apasati tasta [Meniu] pentru a inchide lista "Grup".

#### **Options**

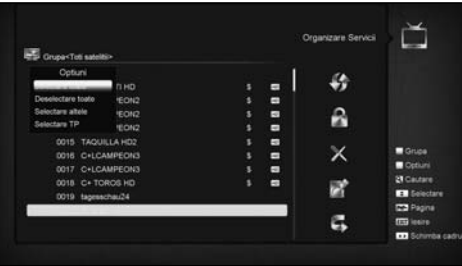

- 1. Apasati tasta [Verde] pentru deschiderea ferestrei "Optiuni", ca mai sus.
- 2. Apasati tasta [Up/Down] pentru mutarea selectiei si apasati tasta [OK] pentru confirmarea selectarii modului.
- 3. Apasati tasta [Meniu] pentru inchiderea listei "Optiuni".

#### **Mutare**

1. Selectati din lista canalele pe care doriti sa le editati, prin apasarea tastei [OK] sau alt mod de selectare.

- 2. Apasati apoi tasta [Dreapta] pentru mutarea selectiei pe lista **Cautare** de optiuni din dreapta.
- 3. Selectati semnul Mutare cu tastele [Canal Sus/Canal Jos] si tasta [OK].
- 4. Mutati canalele in pozitia dorita si apoi apasati tasta [OK] pentru confirmare.
- Ca in urmatoarea imagine:

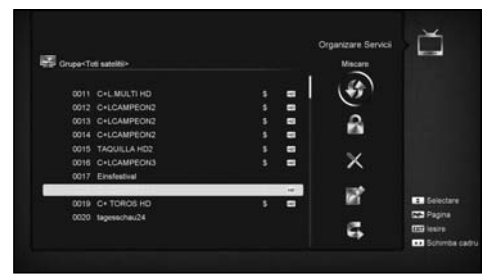

#### **Blocare**

- 1. Selectati canalele dorite prin apasarea tastei [OK] sau alt mod de selectare.
- 2. Apasati apoi tasta [Dreapta] pentru mutarea selectiei in coloana de optiuni din dreapta.
- 3. Selectati iconita de Blocare apasand tastele [Canal Sus/ Canal Jos] si apoi [OK].
- 4. Blocati canalele apasand din nou tasta [OK]:

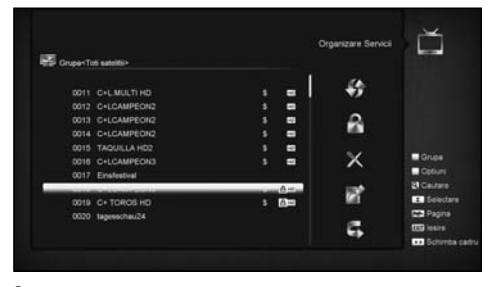

#### **Stergere**

- a) Selectati canalele dorite prin apasarea tastei [OK] sau alt mod de selectare.
- b) Apasati apoi tasta [Dreapta] pentru mutarea selectiei in coloana de optiuni din dreapta.
- c) Selectati iconita de Stergere apasand tastele [Canal Sus/ Canal Jos] si apoi [OK].
- d) Pentru confirmare apasati tasta [OK].

#### **Omitere si redenumire**

Urmati aceeasi cale ca mai inainte pentru omiterea canalelor din lista sau redenumirea canalului selectat.

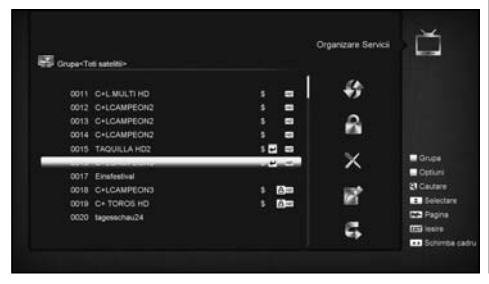

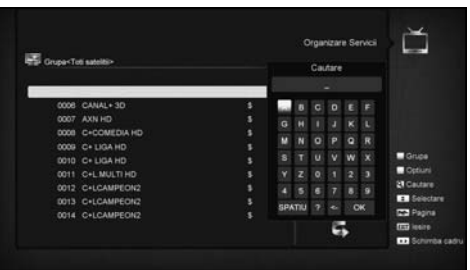

- 1. Apasarea tastei [Cautare] deschide fereastra de "Cautare" ca in imaginea de mai sus. Puteti apasa tastele [Canal Sus/ Canal Jos/Volum Sus/Volum Jos] pentru a muta selectia si [OK] pentru a introduce simbolul sau litera selectata in dialog.
- 2. Dupa introducerea fiecarui caracter, lista de programe din partea stanga va cauta canalul in functie de intrare si va afisa canalul potrivit.
- 3. Mutati selectia pe [OK] si apasati tasta [OK] pentru a inchide fereastra "Cautare" si selectati canalul din lista de canale.

#### 9.2 ORGANIZARE FAVORITE

Acest meniu este destinat adaugarii sau eliminarii serviciilor din grupul de canale favorite.

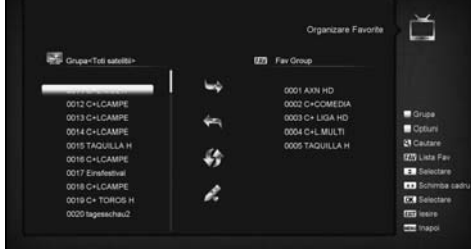

#### **1. List FAV**

Pentru alegerea listei FAVORITE apasati tasta "FAV".

#### **2. Adaugare**

Pentru adaugarea serviciilor la favorite, marcati serviciile dorite apasand tasta " OK " in lista de servicii, apasati ► pentru selectarea modului de adaugare si apoi tasta " OK ".

#### **3. Eliminare**

Pentru eliminarea serviciilor din lista de favorite, marcati serviciile dorite apasand tasta " OK " in lista de servicii, apasati◄ pentru selectarea modului de eliminare si apoi tasta " OK ".

### **4. Mutare**

Puteti reordona sau muta serviciile dorite in pozitia dorita in Lista Favorita, ca mai sus.

#### **5. Redenumire**

Selectati Lista FAVORITA dorita prin apasarea tastei "FAV" alegeti modul redenumire cu tastele ◄/►, si apasati tasta " OK " pentru afisarea tastaturii si redenumirea listei.

#### **6. Functiile Grup, Optiuni si cautare**

Consultati sectiunea "Organizare Servicii" din acest manual.

## 10. INSTALARE

1. Apasati tastele [Sus/Jos] pentru selectarea meniului dintre Servicii, Instalare, Preferinte, Sistem, Acces Conditionat, USB si Jocuri.

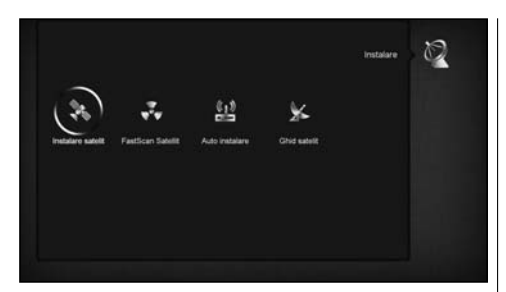

- 2. Apasati tasta [OK] pentru a intra in meniul de instalare. Daca meniul este blocat introduceti parola default "0000".
- 3. Apasati tastele [Sus/Jos] pentru selectarea diferitelor optiuni. Apasati tasta [Stanga] sau [Exit] pentru revenirea la meniul principal.

#### 10.1 INSTALARE SATELIT

#### **Satelit**

1. Satelit: Apasati tasta [OK] pentru accesarea listei de sateliti.

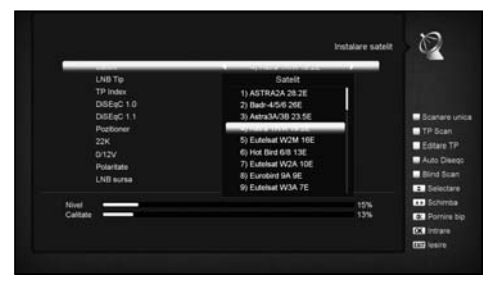

2. Selectati satelitul dorit cu tastele [Sus/Jos]. Pentru mutare pagina apasati tastele [Pagina Sus/Jos].

#### **Tip LNB**

Apasati tasta [Volum Sus/ Volum Jos] pentru selectarea modului "Standard", "Utilizator" si "Universal", si "Unicable".

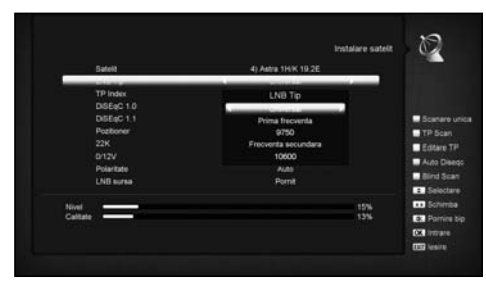

## **DiSEqC**

DiSEqC: Pentru schimbarea optiunilor folositi tastele [Volum] Sus/ Volum Jos]. Sunt disponibile urmatoarele optiuni:

- a) Dezactivat: fara DiSEqC.
- b) 1/2, 2/2: 2 porturi DiSEqC
- c) 1/4, 2/4, 3/4, 4/4: 4 porturi DiSEqC
- d) 1/8, 2/8… 8/8: 8 porturi DiSEqC
- e) 1/16, 2/16….16/16: 16 porturi DiSEqC

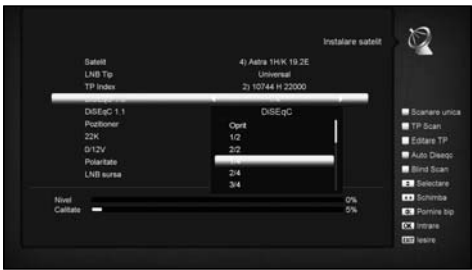

#### **Pozitioner**

Pozitioner: Puteti apasa [Volum Sus/ Volum Jos] pentru comutare intre "Niciunul / DiSEqC 1.2 / USALS".

#### **22K**

Puteti folosi tastele [Volum Sus/ Volum Jos] pentru comutare "Pornit / Oprit". In pozitia pornit, receptorul va receptiona semnalele TV si Radio de pe portul de 22K.

#### **! Nota**

Daca tipul LNB-ului ales este "Universal", optiunea de 22K nu poate fi modificata.

#### **0/12V**

Daca dispuneti de un comutator "0V / 12V" puteti comanda acest comutator sau dispozitiv cu ajutorul tastelor directionale, [Volum sus / Volum jos]".

#### **Polaritate**

Cu ajutorul tastelor [Volum Sus/ Volum Jos] comutati intre modurile "Auto / H / V.

#### **Tonbusrt**

Porniti sau opriti optiunea "Toneburst" cu ajutorul tastelor [Volum Sus/ Volum Jos].

#### **Alimentare LNB**

Cu ajutorul tastelor [Volum Sus/ Volum Jos] comutati intre" Oprit, 13V/18V,13.5V/18.5V.

#### **Editare TP**

La accesarea meniului "Editare TP", va fi afisata imaginea de mai jos:

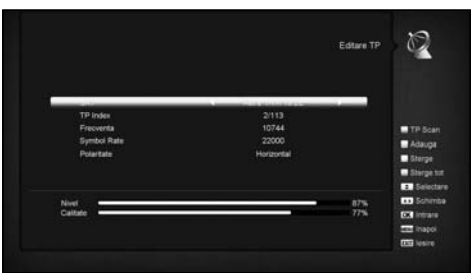

- 1. Alegeti satelitul dorit pentru scanare cu ajutorul tastelor [Volum Sus/ Volum Jos] sau apasati tasta [OK] pentru alegerea din lista.
- 2. In pozitia "Index TP" puteti nu numai sa alegeti transponderul dorit cu tastele [Volum Sus/ Volum Jos] ci si sa folositi functiile [Adaugare] si [Stergere].
- Daca apasati tasta [Verde], pe ecran va fi afisat "TP nou"; Setati parametrii necesari "Frecventa TP" si "Symbol Rate"

pentru noul transponder, cu ajutorul tastelor numerice. Valorile disponibile sunt "3000~13450 MHz" si "1000~ 45000Ks/s".

- Apasati tasta [Galbena], pentru stergerea transponderului selectat. Un mesaj de avertizare va fi afisat pe ecran. Daca selectati "Da", transponderul curent va fi sters iar numarul total de transpondere va fi redus cu 1.
- Daca apasati tasta [Albastra], pe ecran va fi afisat un mesaj de avertizare pentru stergerea tuturor transponderelor din lista. Daca selectati "OK", toate transponderele vor fi sterse.
- 3. Pentru un transponder existent puteti folosi tastele numerice pentru editarea valorilor "Frecventa TP" si "Symbol Rate".
- 4. Dupa efectuarea modificarilor necesare apasati tasta [Rosie], pentru scanare. Pe ecran va apare dialogul de selectare a modului de scanare, tipul programelor, tipul scanarii si Cautarea retelei. Alegeti optiunile dorite si apoi apasati tasta [OK] pentru inceperea scanarii.
- 5. In pozitia "Scanare TP", apasati tasta [Exit] pentru abandonarea scanarii si salvarea parametrilor curenti.

#### **Scanare singulara**

- 1. Apasati tasta [Rosie] pentru afisarea dialogului de scanare: Mod scanare (canale codate, libere sau toate), Tip programe (toate canalele sau numai TV/Radio), Tip scanare (scanare presetate – cautare numai TP existente, scanare automata – cautare toata banda de frecvente) si Cautare NIT - Pornit/ Oprit. Apqasati [OK] pentru inceperea scanarii.
- 2. Apasati tasta [Alba] pentru scanare frecvente imediata.

#### **Scanare TP**

Apasati tasta [Verde] pentru scanarea programelor TP curent.

#### **Auto DiSEqC**

Apasati tasta [Albastra] pentru activarea functiei Auto DiSEqC, pentru identificarea automata a porturilor satelitilor.

#### **Scanare Frecvente**

Apasati tasta [Alba] pentru scanarea frecventelor noi de pe satelitul actual.

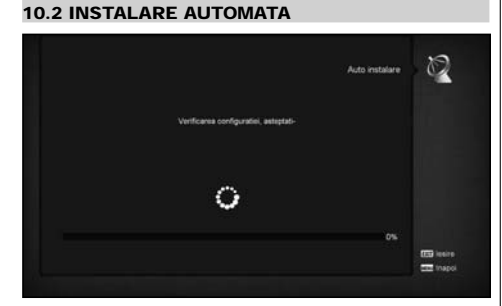

"Instalarea automata" este o functie noua si convenabila care detecteaza automat configuratia antenei si scaneaza toate serviciile disponibile de pe satelitii identificati, in concordanta cu baza de date curenta de sateliti si transpondere. Nu trebuie sa introduceti niciun fel de date referitoare la setarile antenei, doar apasati tasta " OK " pentru accesarea meniului "Instalare automata" iar scanarea va incepe automat.

## 10.3 GHID SATELITI

Atunci cand accesati meniul "Ghid Sateliti", veti vedea o imagine ca mai jos:

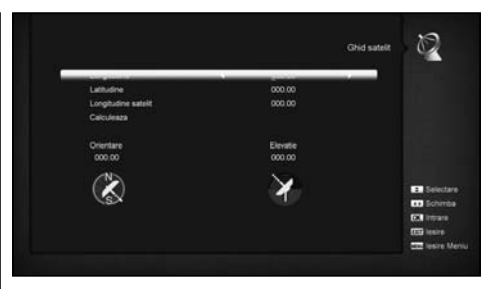

Introduceti longitudinea locala, latitudinea locala si longitudinea satelitului dorit. Prin evaluarea azimutului si elevatiei antenei, utilizatorul poate fi ghidat in instalarea corecta a antenei.

- 1. Utilizati tastele numerice pentru introducerea parametrilor in "Longitudine Locala", "Latitudine Locala" si "Longitudine Satelit".
- 2. Folositi tastele [Stanga/Dreapta] pentru selectare est sau vest in "Longitudine Locala" si "Longitudine satelit", selectati nord sau sud pentru "Latitudine Locala".
- 3. Mutati selectia pe "Start" si apasati tasta [OK]. Valorile vor fi apoi calculate si afisate automat.
- 4. Orientare insemna unghiul dintre directia sud si satelit.
- Apasati tasta [Exit] pentru revenire la "Meniul principal".

## 10.4 INSTALARE TERESTRA (OPTIONAL)

Apasati tasta [OK] pentru a accesa meniul de instalare.

- 1. Alegeti banda de frecventa, pt. tara dvs. (8MHz). 2. Porniti/Opriti alimentare antena tuner, dupa preferinta.
- 
- 3. Apasati tasta [Rosie] pentru scanarea automata a programelor. 4. Apasati tasta [Verde] pentru accesarea meniului urmator:
- Mod scanare

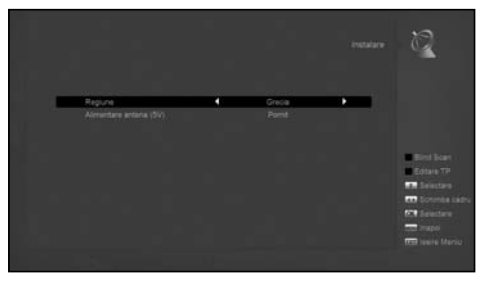

- Sunt disponibile doua moduri: dupa canale sau dupa frecvente.
- Daca banda de scanare este UHF si regiunea aleasa "Franta", gama de canale va fi de la 21 la 69. Daca banda aleasa este VHF si regiunea "Franta", gama canalelor este de la 1 la 9.
- Apasati tasta [Rosie] pentru accesarea meniului de scanare avansata, sau tasta [Verde] pentru meniul scanare TP.

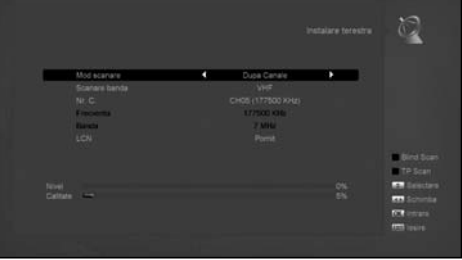

• Apasati tasta [Exit] pentru iesire din meniul de scanare.

#### LCN

• Modul LCN poate controla sortarea canalelor dupa informatiile primite din stream-uri. Apasati tastele [Stanga/Dreapta] pentru selectare Pornit/Oprit.

## 10.5 INSTALARE CABLU (OPTIONAL)

Apasati tasta [OK] pentru accesare.

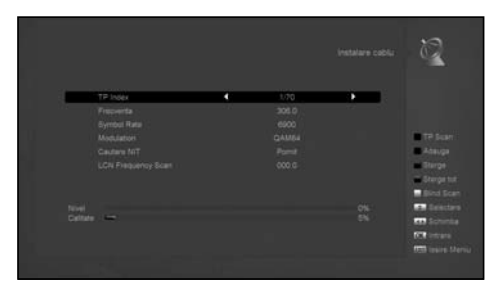

- 1. Puteti selecta Scanare detaliata, Scanare Manuala sau Scanare Automata.
- 2. Puteti introduce frecventa folosind tastele numerice de pe telecomanda.
- 3. Puteti introduce frecventa sfarsit folosind tastele numerice de pe telecomanda, daca setati modul de scanare la Scanare Automata.
- 4. Puteti introduce Rata Simbolului folosind tastele numerice de pe telecomanda.
- 5. Puteti selecta valoarea QAM dintre 16QAM, 32QAM, 64QAM, 128QAM si 256QAM.
- 6. Puteti sa porniti sau sa opriti Cautare NIT, daca setati modul de scanare la Scanare Manuala.

## 11. SISTEM

La accesarea meniului "Sistem" veti vedea un ecran ca mai jos:

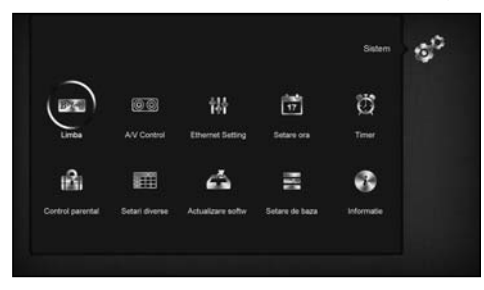

In meniul "Sistem":

- Apasati [Canal Sus/Canal Jos] pentru selectare intre Limba, Blocare parentala, Configurare Ora, Timer, Control A/V, Configurari diverse, Configurare afisaj.
- Apasati tasta [OK] pentru accesare.

#### 11.1 LIMBA

Atunci cand accesati meniul "Limba" vizualizati urmatoare imagine:

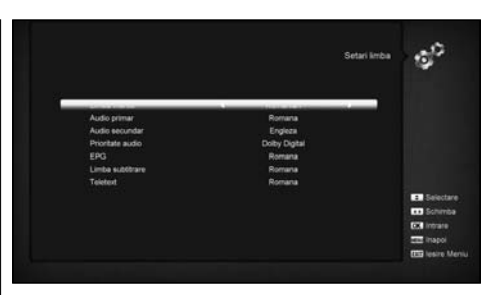

- 1. Limba: Apasati tasta [Volum Sus/Volum Jos] pentru a selecta limba meniului. Selectiile includ: engleza, franceza, germana, rusa, araba, portugheza, turca, spaniola, poloneza si italiana etc.
- 2. Audio 1: Unele canale au mai multe limbi audio; prin aceasta functie puteti seta primul canal audio pentru acest canal. In cazul in care canalul redat are acelasi audio ca si "Audio 1" setat, sistemul va reda acest canal audio implicit. In cazul in care sistemul nu are un canal audio potrivit, acesta va compara automat cu cel de-al doilea canal audio. Selectiile de limbi audio includ: engleza, franceza, germana, rusa, araba, portugheza, turca, spaniola, poloneza si italiana etc.
- 3. Audio 2: In cazul in care canalul nu corespunde cu audio 1 dar corespunde cu al 2-lea, sistemul va reda audio 2 drept cel implicit. In cazul in care nici o limba audio nu corespunde cu "Audio 2" atunci va fi redata automat limba implicita a acelui canal. Selectiile de limba audio includ: engleza, franceza, germana, rusa, araba, portugheza, turca, spaniola, poloneza si italiana etc.
- 4. Prioritate Audio: Apasati [Volum Sus/ Volum Jos] pentru a selecta Limba sau Dolby.
- 5. EPG: Apasati tasta [Stanga/Dreapta] pentru a selecta limba EPG.
- 6. Limba Subtitrare: Apasati tasta [Stanga/Dreapta] pentru a alege limba subtitrarii.
- 7. Teletext: Puteti alege limba teletextului. In cazul in care canalele au aceasta limba disponibila, puteti sa vizualizati teletextul in limba dorita.
- 8. Apasati tasta [Exit] pentru a iesi din meniul "Limba".

## 11.2 CONTROL A/V

La accesarea meniului "Control A/V", va fi afisatcmeniul de mai jos:

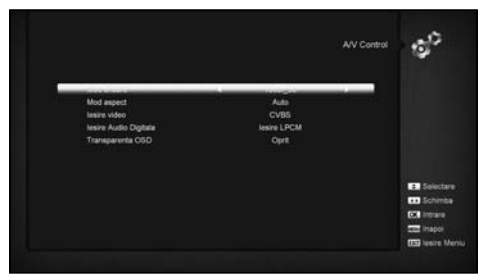

• Modul de afisare este pentru a schimba rezolutia video. Mutati selectia si apasati tasta stanga sau tasta dreapta pentru a modifica rezolutia. Aceasta se va modifica dupa urmatoarea secventa "Dupa sursa<-> Dupa TV<-> 480i<-> 480P<->576i<- >576p<-> 720P<-> 1080i<->1080P". Aceasta operatiune este aceeasi cu apasarea tastei V.Format, in modul de vizionare. Dupa sursa, inseamna ca sistemul va seta rezolutia video in functie de programul redat. Dupa TV, inseamna ca sistemul va seta rezolutia in functie de rezolutia maxima suportata de televizorul cu intrare HDMI. In cazul in care sistemul nu este conectat la un televizor cu HDMI, rezolutia va fi cea implicita.

- Modul Aspect este utilizat pentru schimbarea raportului de aspect al ecranului, cu urmatoarele optiuni: 4:3 PS / 4:3 LB / 16:9/ Auto. Puteti apasa tasta [Stanga/ Dreapta] pentru a selecta oricare din optiuni. 16:9 va reda utilizatorul mod pillar box inseamna ca utilizatorul foloseste TV 16:9 pentru redarea a unei imagini 4:3 pe tot ecranul. Sistemul va forta imaginea si o va alungi pe latime iar benzi negre vor fi afisate in parte din stanga si cea din dreapta. Auto inseamna ca sistemul nu va face nicio traducere a aspect ratio, imagina sursa 16:9 vafi redata bine pe un TV 16:9, dar va fi ingusta pentru un TV 4:3.
- Iesire Video: Apasati tasta [Stanga/ Dreapta] pentru a selecta RGB sau YUV.
- Sistemul RF si Canalul RF sunt pentru a seta semnalul de iesire a modulatorului, VHF/UHF si sistemul TV. In cazul in care televizorul este prea vechi pentru a suporta CVBS/YPbPr/HDMI, puteti utiliza cablul RF al televizorului pentru a conecta portul de iesire TV RF al STB-ului cu cel de intrare al antenei TV (optional).
- Iesirea Audio Digitala este utilizata pentru e seta atat iesirea audio digitala a SPDIF cat si cea HDMI. Optiunile disponibile sunt Iesire LPCM si Auto. Puteti apasa tasta [Stanga/ Dreapta] pentru a selecta una din optiuni. Iesirea LPCM inseamna ca sistemul va decoda indiferent de datele audio daca sunt AC3 sau PCM. Auto inseamna ca sistemul va detecta daca televizorul HDMI conectat poate decoda semnalul prezent. In cazul in care televizorul HDMI poate decoda AC3, sistemul va furniza date RAW, in cazul in care televizorul HDMI poate decoda doar LPCM, sistemul va decoda AC3 si LPCM dar va transmite la iesirea HDMI LPCM.
- Apasati tasta [Exit] pentru a iesi din meniul "Sistem TV".

## 11.3 CONFIGURARE RETEA LOCALA

- 1. Selectati tipul de retea "Prin fir" sau "Wireless". Daca ati ales modul Wireless, va puteti seta dispozitivul WI-FI facand urmatoarele:
- a. Alegeti modul Wireless in meniul Setari de retea.

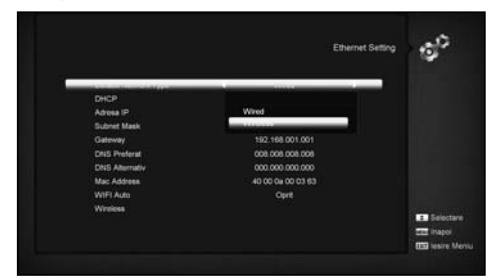

b. Apasati butonul rosu pentru a vedea lista retelelor WI-FI disponibile. Alegeti reteaua dorita, apasati butonul OK si dupa aceea introduceti parola.

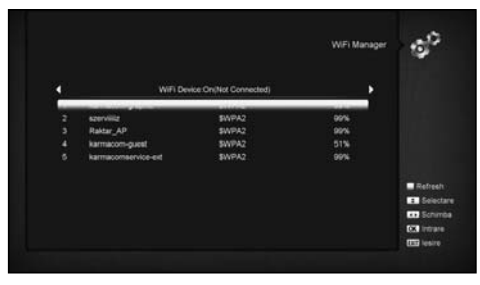

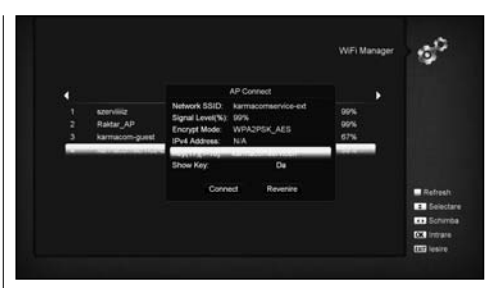

- c. Cu ajutorul telecomenzii alegeti "conectare" si apasati butonul OK.
- 2. In acest meniu puteti atribui receptorului un IP dynamic, pentru IP dynamic folositi optiunea DHCP ON.
- 3. Daca doriti sa folositi un IP fix, atunci setati DHCP OFF. Dupa aceea trebuie sa va setati IP-ul conform IP-ului pe care il aveti de la furnizorul dvstra de internet. Introduceti adaptorul WiFi apoi cautati reteaua dvs dorita.

#### 11.4 CONFIGURARE ORA

Atunci cand accesati meniul "Setari Ora Locala" vizualizati urmatoarea imagine:

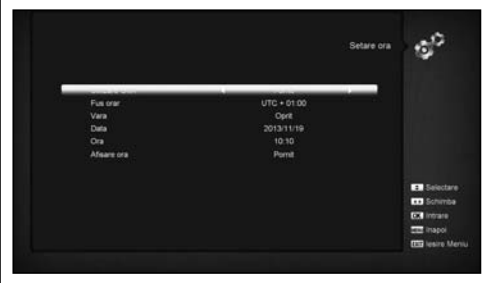

- Utilizare GMT: Aceasta optiune este utilizata pentru folosirea orei GMT. Puteti apasa tasta [Volum Sus/ Volum Jos] pentru a activa sau nu aceasta optiune.
- Campul "Fus orar" este valid doar in cazul in care setarea pentru utilizarea GMT este "DA". Puteti apasa tasta [Volum Sus/ Volum Jos] pentru a modifica valoarea decalajului GMT cu o valoare cuprinsa intre "-12:00  $\sim$  +12:00", in pasi de jumatate de ora.
- Puteti apasa tasta [Stanga/ Dreapta] pentru a controla daca timpul de vara este pornit sau oprit.
- "Data" si "Ora" sunt active numai in cazul in care setarea pentru utilizarea GMT este "NU". Puteti apasa tasta [Volum Sus/ Volujm Jos] pentru a muta selectia si tastele numerice pentru a introduce direct valorile dorite. In cazul in care canalul actual prevede informatii legate de timp , veti vedea ora curenta in timp ce intrati in meniul "Ora". In cazul in care canalul nu furnizeaza informatii legate de timp, va trebui sa introduceti data si ora manual.
- Apasati tasta [Exit] pentru a iesi din meniu.

## 11.5 TIMER

Apasati tasta [OK] pentru a intra in meniu.

- Ora curenta va fi afisata in prima coloana, in cazul in care ora este gresita va rugam sa faceti modificarile necesare in meniul "Configurare Ora".
- Numar Timer: Puteti apasa tasta [Volum Sus/Volum Jos] pentru a seta numarul timer-ului, pot fi 8 timer-e in total.
- Mod Timer: Exista mai multe optiuni: Oprit, O Data, Zilnic, Saptamanal, Lunar, Anual.
- Serviciu Timer: Exista doua optiuni, Canal TV si Canal Radio.

• Atunci cand selectati "Canal" (setarile pentru canal se schimba pentru Trezire/Somn) si veti vizualiza urmatoarea imagine:

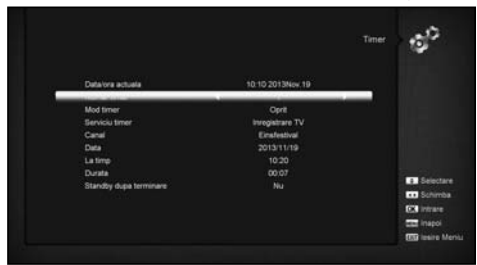

- I. Canal: Apasati tasta [OK] pentru a intra in lista de canale si pentru a selecta canalul pe care doriti sa il configurati.
- II. Data: Utilizati tastele numerice pentru a introduce data de trezire.
- III. Ora pornire: Utilizati tastele numerice pentru a introduce ora de trezire. Atunci cand timpul a expirat, indiferent daca sistemul este in modul stand-by sau in modul normal de vizionare, sistemul va trece automat la canalul pe care doriti sa il vizualizati.
- IV. Durata: Dupa ce setati perioada de timp la "Durata", o data ce timpul a expirat, sistemul va trece automat in modul stand-by. In cazul in care doriti ca aceasta functie sa nu fie activa, setati durata la 00:00.
- Atunci cand selectati optiunea "Mesaj" (mesaj de amintire) in "Serviciu Timer":

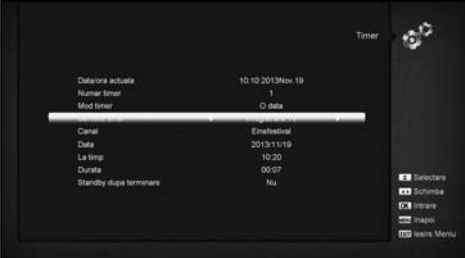

- V. Mesaj de Trezire: Apasati tasta [Volum Sus/ Volum Jos] pentru a selecta mesajul de amintire drept Zi de Nastere, Aniversare si General.
- VI. Data, puteti utiliza tastele numerice pentru a introduce data de trezire.
- VII. Ora pornire: Utilizati tastele numerice pentru a introduce ora de trezire. O data ce timpul a expirat indifferent daca sistemul este in modul stand-by sau in modul de vizionare, sistemul va afisa automat un mesaj de amintire.
- VIII. Mesajul va fi tot timpul afisat pe ecran, puteti apasa tasta [Exit] petru a inchide mesajul.
- IX. Apasati tasta [Exit] pentru a iesi din meniu.

## 11.6 CONTROL PARENTAL

Puteti alege o parola pentru accesul in meniul de instalare. De asemenea, puteti pune parola pe canalele blocate. (Cum puteti sa blocati un canal? va rugam sa mergeti la capitolul BLOCARE). Aici va vom arata cum sa setati parola si cum sa o revizuiti.

1. In functia "Control Parental" apasati tasta [OK] pentru a introduce parola (0000). Atunci cand introduceti parola corecta, veti vizualiza imaginea de mai jos:

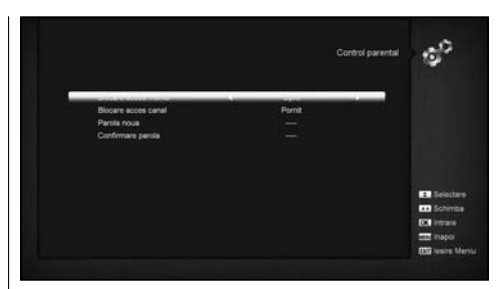

- 2. Blocarea meniului determina daca atunci cand utilizatorul acceseaza meniul "Instalare" I se cere parola de acces sau nu. Daca optiunea "Blocare Meniu" este setata pe "DA" atunci utilizatorul trebuie sa introduca parola, "NU" insemnand meniu deblocat, fara parola de acces.
- 3. Blocare Canale determina daca utilizatorul doreste sa foloseasca o parola sau nu, pentru blocarea vizionarii unor canale. In cazul in care functia este configurata pe "DA", in momentul in care doriti sa vizualizati un canal blocat, trebuie sa introduceti parola. In cazul in care meniul este setat pe "NU", functia este dezactivata.
- 4. Parola noua poate fi introdusa utilizand direct tastele numerice. Dupa ce introduceti 4 cifre, selectia se va muta la Confirmare Parola si va va cere sa reintroduceti parola In cazul in care parola corespunde, va fi afisat urmatorul mesaj: "Salvare date, asteptati…".

Apasati tasta [Exit] pentru a iesi din meniu "Blocare parentala".

## 11.7 CONFIGURARI DIVERSE

Meniul "Configurari diverse", arata ca in imaginea de mai sus:

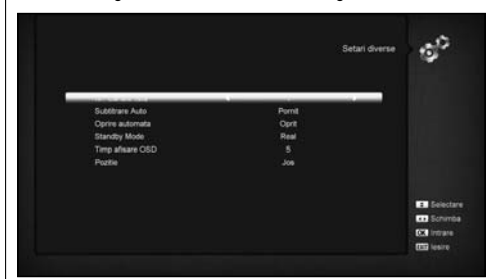

- 5. Auto subtitrare: Apasati tasta [Volum Sus/Volum Jos] pentru "Pornire" sau "Oprire".
- 6. Daca, canalul curent are subitrare aceasta va fi afisata automat daca functia este activata, in caz contrar trebuie sa apasati tasta [Galbena] pentru activarea subtitrarii.
- 7. Oprire automata: Apasati tastele [Volum Sus /Volum Jos] penru a alege perioada de timp dupa care receptorul se va opri automat daca nu primeste nicio comanda in perioada aleasa.
- 8. Alimentare panou frontal in Standby: "Pornit/Oprit".
- 9. Control bucla: In modul "Pornit", receptorul activeaza iesirea BUCLA SCART.
- 10. Mod Standby: "Real" consumul receptorului va fi de sub 1W in modul standby (Nota: Alimentare afisaj in standby trebuie sa fie Oprita). "Fals" – o parte din functiile receptorului nu vor fi oprite in modul standby.

## 11.8 ACTUALIZARE SOFTWARE

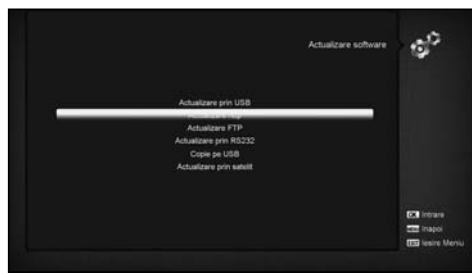

#### 11.8.1 ACTUALIZARE PRIN USB

In acest meniu puteti actualiza software-ul cu ajutorul USB-ului, Apasati tastele "Stanga/Dreapta" pentru a alege dintre USB A si USB B, apasati tasta, OK, pentru confirmare.

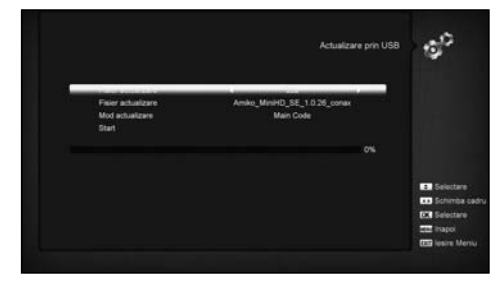

Puteti selecta modul de actualizare intre Software(Fara lista de canale), Lista de canale, SW+bootloader si SW+Lista canale, si apoi selectati fisierul de actualizare corespunzator in pozitia "Fisier actualizare". Dupa selectarea "Modului de actualizare" si "Fisierului de actualizare", apasati tasta' OK, pe "Start", iar receptorul va incepe automat actualizarea.

**NOTA:** Fisierul de actualizare trebuie incarcat in Directorul Radacina din dispozitivul de stocare USB.

#### 11.8.2 ACTUALIZARE PRIN HTTP

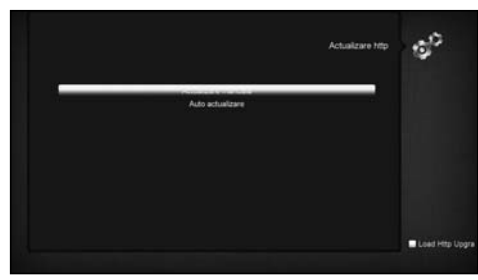

1. Atunci cand se conecteaza la internet, receptorul poate efectua manual sau automat actualizarea software-ului de pe server.

**Nota:** Aceasta functie depinde de disponibilitatea serverului si fisierului de actualizare. In caz contrar functia este indisponibila.

## 11.8.3 ACTUALIZARE FTP

Atunci cand se conecteaza la internet, receptorul poate efectua manual sau automat actualizarea software-ului de pe server FTP.

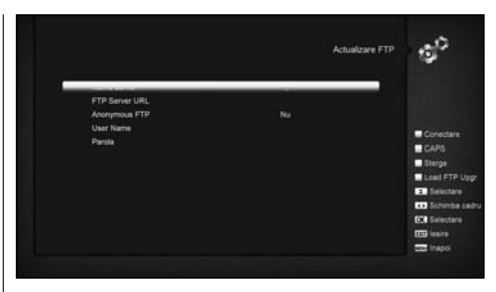

**Nota:** Aceasta functie depinde de disponibilitatea serverului si fisierului de actualizare. In caz contrar functia este indisponibila.

#### 11.8.4 ACTUALIZARE PRIN RS232

1. Va oferim aceste functii pentru a conecta doua receptoare prin interfata seriala.

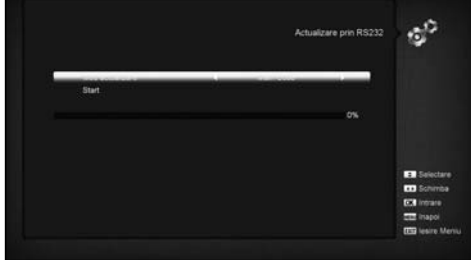

2. Conectati receptorul principal la cel secundar printr-un cablu serial. Intrati in meniul "Actualizare Software" din receptorul principal si apasati tastele [Volum Sus/Volum Jos] pentru a actualiza.

Modurile de actualizare cuprind: cod/ Lista de Programe/ rezerva utilizator/ rezerva radio/ baza de date implicita/ cod + program/ DB implicita + Utilizator DB.

- 3. Mutati cursorul pe "Start" si apasati tasta [OK] pentru a incepe actualizarea.
- 4. Porniti receptorul secundar pe care nu trebuie sa efectuati nici o operatie.
- 5. Apasati tasta [Exit] pentru a iesi din meniu.

#### 11.8.5 COPIE DE REZERVA PE USB

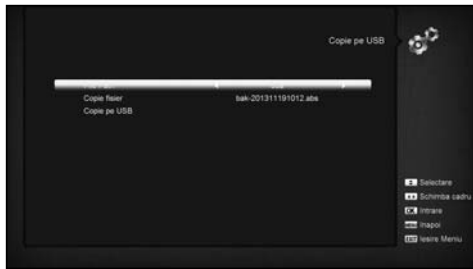

- In acest meniu puteti descarca software-ul in echipamentul USB
- 1. Apasati [OK] pe "Fisier de Rezerva" pentru a edita numele fisierului.; Apasati tastele "Stanga/Dreapta" pentru alegearea dispozitivului USB dorit.
- 2. Apasati [OK] pe "Copiere pe USB" pentru a incepe salvarea pe USB a software-ului.

#### 11.9 SETARI IMPLICITE

#### 11.9.1 SETARI IMPLICITE:

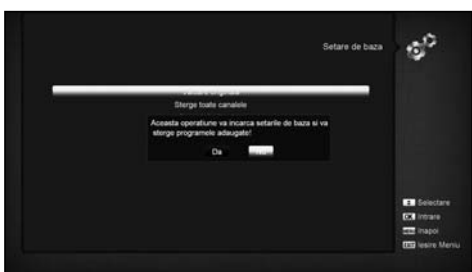

Atunci cand apasati tasta [OK] pe "Setari implicite":

- 1. Va apare o fereastra pentru introducerea parolei.Parola implicita este "0000".
- 2. Dupa ce introduceti parola corecta, va fi afisat un mesaj de avertizare care va va intreba "Operatiunea va incarca canalele implicite si le va sterge pe cele adaugate de utilizator, doriti sa continuati?".
- 3. In cazul in care selectati "OK", toti parametrii receptorului vor fi resetati la valaorea implicita. Fiti precauti atunci cand utilizati aceasta functie.
- 4. In pasul 1 si 2, apasarea tastei [Exit] efectueaza iesirea din meniu fara memorarea datelor.

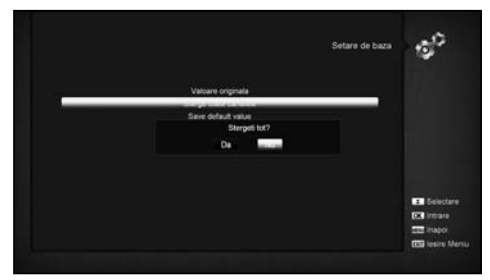

Atunci cand apasati tasta [OK] pe meniul "Stergere Toate Canalele", va fi afisata o fereastra cu atentionarea stergerii canalelor. In cazul in care selectati "OK" toare canalele vor fi sterse.

11.9.3 MEMOREAZA CA VALORI ORIGINALE ø, **Satara da hazi** m. **CR** Intrant **THE SHARK** 

La apasarea tastei [OK] pe optiunea "Memoreaza ca valori originale", va fi afisata intrebarea "Doriti sa setati baza de date curenta ca valori originale?". Daca selectati "OK", datele curente vor fi memorate ca valori originale.

## 11.10 INFORMATII

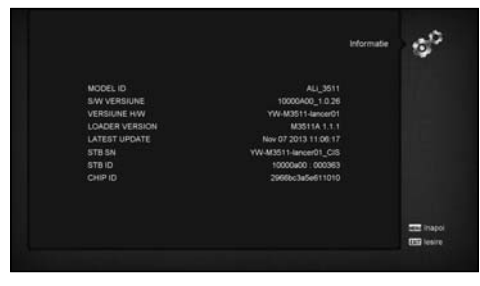

1. In meniul "Informatii", vizualizati o imagine ca cea de mai sus. Pe ecran sunt afisate urmatoarele: MODEL ID, VERSIUNE S/W, VERSIUNE H/W, VERSIUNE LOADER, ULTIMA ACTUALIZARE, STB SN, STB ID, Versiune VFD.

2. Apasati tasta [Exit] pentru a iesi din meniu.

## 12. ACCES CONDITIONAT

## 12.1 SETARI CA

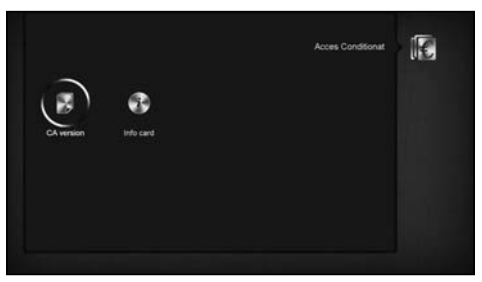

Sunt disponibile doua sloturi CA. Receptorul are incorporat un modul smart card CONAX. Prin utilizarea cardurilor furnizate de operatori in acest sistem de acces conditionat, puteti viziona canalele codate CONAX. Acest meniu afiseaza informatii detaliate despre cardul inserat in modulul de citire.

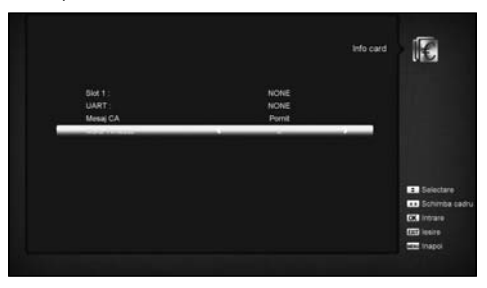

Nota: Toate informatiile afisate in acest meniu si submeniu provin din cardul introdus. In cazul in care ceva este gresit, ar putea fi o problema a cardului. Dupa introducerea corecta a cardului cardului, o ferestra de mesaj va fi afisata pe ecran cu mesajul despre detectarea cardului. In meniul "Info Card" vor fi afisate toate informatiile disponibile ale cardului.

#### 13. MEDIA

In cazul in care accesati meniul USB vizualizati imaginea de mai jos:

#### 11.9.2 STERGERE TOATE CANALELE:

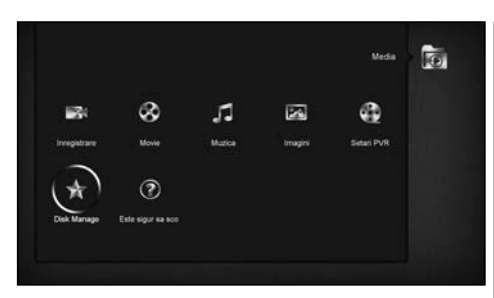

Nota: In cazul in care nu este inserat nici un Hard Disk USB, acest meniu nu este disponibil.

## 13.1 INREGISTRARE

In acest meniu puteti reda fiserele inregistrate. Apasati tasta [Rosie] pentru redenumirea fisierului ales, apasati tasta [Verde] pentru blocarea acestuia, sau apasati tasta [Galbena] pentru stergere.

Puteti apasa tasta [1] pentru ajustarea volumului in timpul redarii. Pentru oprire si/sau pornire audio puteti apasa tasta ...

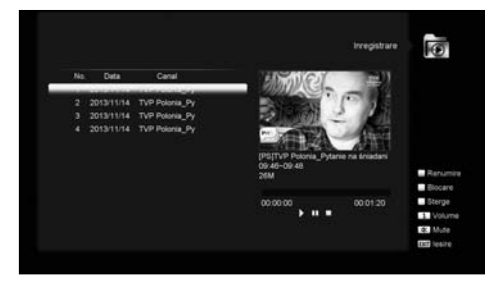

#### 13.2 FISIERE VIDEO

In acest meniu folositi tastele [stanga/dreapta] pentru a selecta dispozitivul USB pe care doriti sa il accesati. Pentru confirmare apasati tasta [OK].

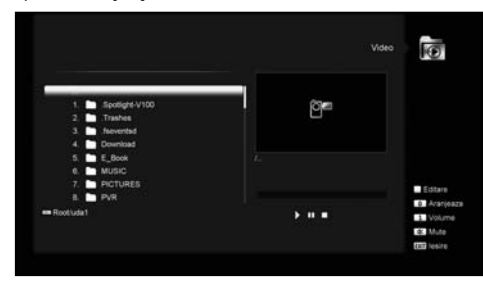

In acest meniu puteti viziona fisiere Video suportate, format .mpeg si .ts. Prin apasarea tastei [play], puteti viziona imaginea in coltul din dreapta sus.

Apasati tasta [1] pentru ajustarea volumului in timpul previzionarii, si tasta [0] pentru sortarea listei de fisiere, iar pentru activare sau dezactivare volum apasati tasta ...

## • Tasta galbena

Editeaza fisiere sau directoare. Sunt incluse functiile redenumire, copiere, stergere si creare.

Pentru revenire la meniul anterior apasati tasta [Exit].

## 13.3 MP3

In acest meniu folositi tastele [stanga/dreapta] pentru a selecta dispozitivul USB pe car doriti sa il accesati. Apoi apasati tasta [ok] pentru afisare lista mp3.

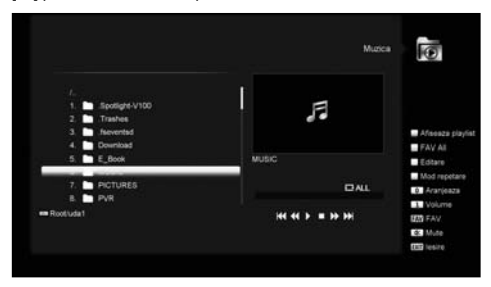

In acest meniu puteti selecta fisierele MP3 pentru redare prin apasarea tastei [OK] sau [PLAY]. De asemenea puteti seta lista de redare.

**Tasta [Rosie]:** Afiseaza lista de redare ca in imaginea de mai jos:

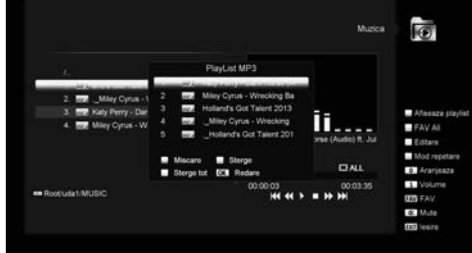

## **• Tasta Rosie:**

Muta fisierul selectat folosind tastele [SUS][JOS].

- **Tasta Verde:**
- Sterge fisierul selectat.
- **Tasta Galbena:**

Stergeti toate fisierele apasand tasta Galbena. In cazul in care raspunsul la intrebarea de siguranta este DA, toate fisierele vor fi sterse si fereastra cu lista de redare se va inchide.

• Apasati tasta OK pentru redare fisier.

#### **Tasta [Verde]:**

Toate fisierele MP3 din directorul curent sunt adaugate in lista de redare iar in dreapta fisierelor adaugate va fi afisat "♥".

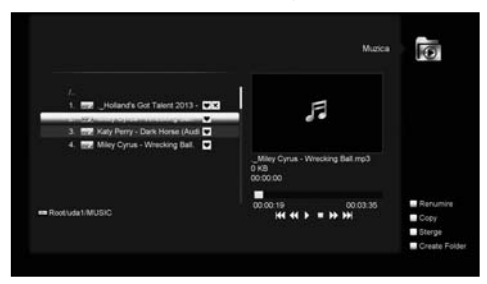

#### **Tasta [Galbena]:**

Editare fisiere si directoare de pe dispozitivul USB ca in poza de mai jos.

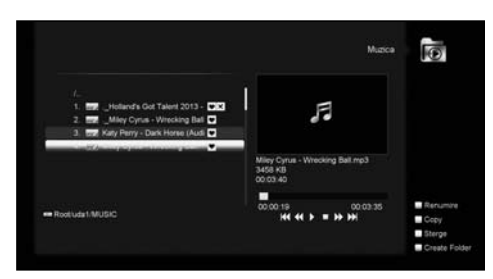

#### **• Tasta Rosie**

Redenumire fisier sau director.

#### **• Tasta verde**

Copiere fisier sau director in alt director.

#### **• Tasta Galbena**

Stergere fisier sau director de pe dispozitiv.

### **• Tasta Albastra**

- Creare director nou pe dispozitiv.
- Apasati tasta [EXIT] pentru revenire la meniul anterior.

#### **• Tasta [Alba]:**

Pentru a seta functia de repetare in modul de redare MP3.

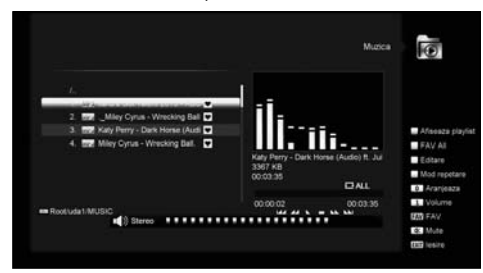

Dupa ce incepeti sa redati melodiile MP3, se va deschide fereastra de redare.

Apasati tasta "Pauza" pentru a opri temporar.

Apasati "Redare" pentru a reda. Apasati tasta "Stop" pentru a opri fisierul redat.

Apasati tasta "PREV" pentru a trece la inceputul fisierului in cazul in care acesta a trecut de 3 secunde; sau sariti la fisierul precedent.

Apasati tasta "Urmator" pentru a trece la urmatorul fisier.

Apasati tasta "Inainte" pentru inaintare cu 4 de secunde.

Apasati tasta "Inapoi" pentru derulare 4 de secunde inapoi.

Ajungeti la inceputul sau la sfarsitul fisierului in cazul in care timpul de redare este mai mic de 4 de secunde.

Reveniti la Lista de Fisiere USB in momentul in care apasati tasta EXIT.

**Tasta [0]:** Sorteaza lista de fisiere intr-o alta ordine.

**Tasta [FAV]:** Adauga fisier mp3 sau jpeg la lista de redare.

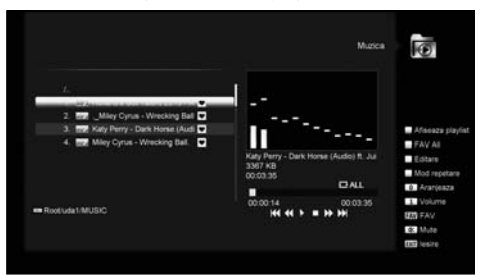

## 13.4 FISIERE IMAGINE

In acest meniu folositi tastele [stanga/dreapta] pentru a selecta dispozitivul USB pe care doriti sa il accesati. Apoi apasati tasta [ok] pentru a intra in lista de imagini.

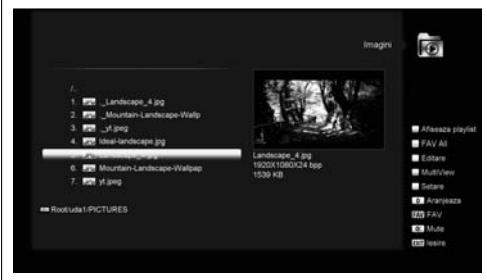

Apasati tasta .OK' pe fisierul selectat pentru redare.

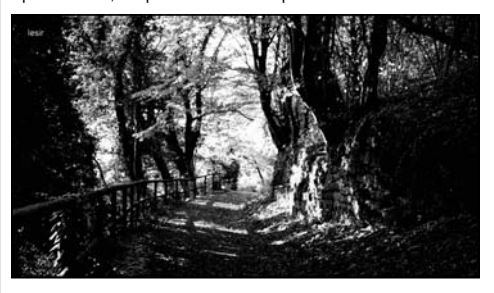

Puteti previzualiza imaginea in coltul din partea dreapta a ecranului in cazul in care bara de derulare este pozitionata pe fisierele imagine (JPG, BMP) si arata logo-ul atunci cand fisierul este MP3. Mutati bara apasand tasta sus/jos si pagina apasand pagina sus/jos. Accesati sub-directorul atunci cand apasati tasta OK in directorul de fisiere, redati fisierul selectat atunci cand selectia se afla pe fisier. Dupa ce timpul de redare se sfarseste se revine automat in meniu.

#### **Tasta Alba:**

In acest meniu puteti configura playerul JPEG.

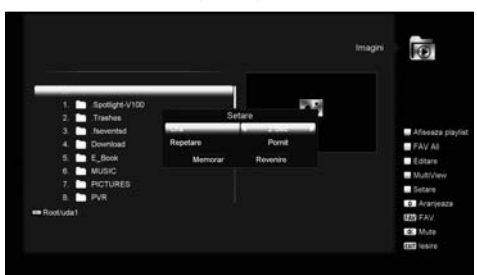

#### **Tasta [0]:**

Pentru sortarea listei de fisiere, apasati aceasta tasta. **Tasta [Rosie]:**

Afiseaza lista de redare In cazul in care nu exista niciun fisier de tipul celui selectat, va fi afisat mesajul "Acest tip de lista de redare nu exista".

#### **Redare imagini**

Va rugam sa urmati imaginea de mai jos in cazul in care accesati optiunea Imagini.

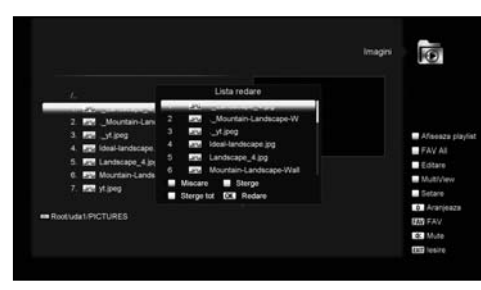

#### **• Tasta Rosie:**

Muta fisierul selectat cu ajutorul tastelor Sus/Jos.

#### **• Tasta Verde:**

Stergeti imaginea selectata apasand tasta Verde.

#### **• Tasta Galbena:**

Apasand tasta Galbena veti sterge toate imaginile din lista de redare. In cazul in care raspundeti cu DA intrebarii afisate, toate fisierele vor fi sterse si fereastra de redare se va inchide.

• Apasati tasta OK pentru redare fisier.

#### **• Tasta [Verde]:**

Toate imaginile din directorul curent sunt adaugate la lista de redare, si va fi afisat "♥" in partea dreapta a fisierelor.

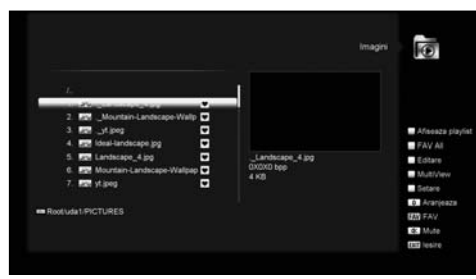

#### **Tasta [Galbena]:**

Editare fisiere si directoare de pe dispozitivul USB, ca si in meniul MP3. Sunt incluse functiile de redenumire, copiere, stergere si creare.

Apasati tasta [Exit] pentru revenire la meniul anterior.

## **Tasta [Albastra]**

Pentru previzualizare imagini apasati tasta "Albastra" ca in poza de mai jos:

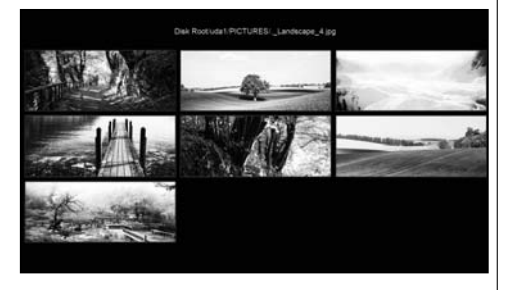

## 13.5 SETARI PV

**1. Time Shift: PORNIT:** Activeaza functia Time shift **OPRIT:** Dezactiveaza functia.

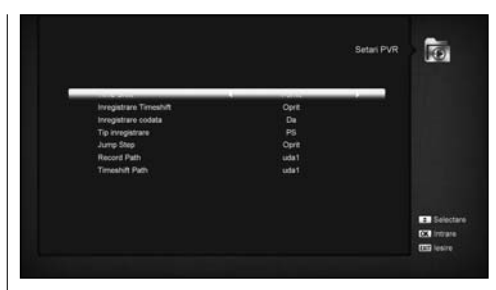

#### **2. Inregistrare codata**

**PORNIT:** Inseamna ca atunci cand apasati tasta " • " pentru a inregistra un program, fisierele decalate si cele inregistrate vor fuziona. **OPRIT:** Inseamna ca atunci cand inregistrati un program, acesta porneste in momentul in care apasati tasta " · " si nu include fisierele Time shift.

## **3. Inregistrare Codata**

## **4. Tip Inregistrare**

Selectati tipul inregistrarii cu tastele [stanga/dreapta.

#### **5. Dimensiune Pas**

Aici puteti selecta Dimensiune Pas apasand tastele [Stanga/Dreapta]. **6. Cale Inregistrare**

Daca doriti sa schimbati calea fisierelor inregistrate apasati tastele [Stanga/Dreapta].

#### **7. Cale Inregistrari Timeshift**

Daca doriti sa schimbati calea inregistrarilor timeshift folositi tastele [Stanga/Dreapta].

## 13.6 ADMINISTRARE DISPOZITIV

In acest meniu puteti alege Dispozitivul pentru care pot fi efectuate operatiunile HDD Format, Informatii HDD si Test Viteza USB.

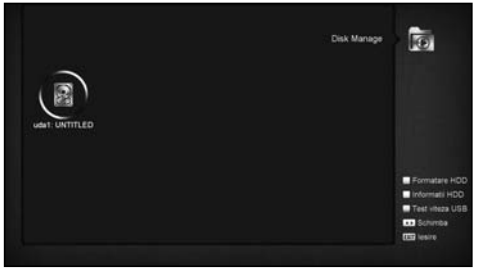

#### **HDD Format**

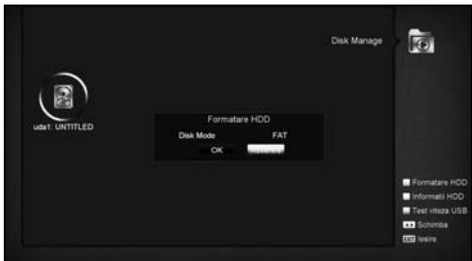

Apasati tasta "Verde" pentru a intra in meniul Formatare HDD ca in imaginea de mai jos. Daca doriti sa formatati dispozitivul alegeti modul de formatare intre "FAT" si "NTFS". Apasati tasta "OK" pentru confirmare.

#### **Informatii Stocare**

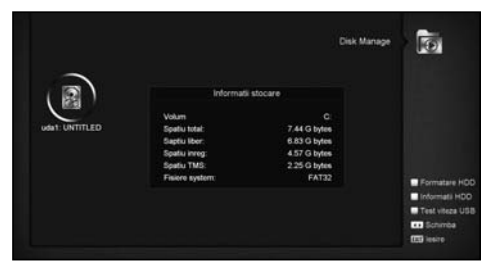

Apasati tasta "Galbena" pentru afisare Informatii Stocare ca in imaginea de mai jos. Aici sunt afisate informatii despre dispozitivul dvs. de stocare.

#### **Test Viteza USB**

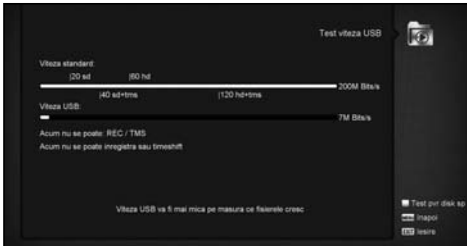

Apasati tasta "Albastra" pentru intrare in submeniul Test Viteza USB ca in imaginea de mai jos. Aici puteti vizualiza viteza Standard si viteza harddisk-ului, in functie de aceste informatii veti sti ce operatii suporta disk-ul dumneavoastra. Pentru refacerea testului apasati tasta "Rosie".

#### 13.7 DECONECTARE DISPOZITIV USB IN SIGURANTA!

Utilizati acest meniu pentru a deconecta dispozitivul USB in siguranta.

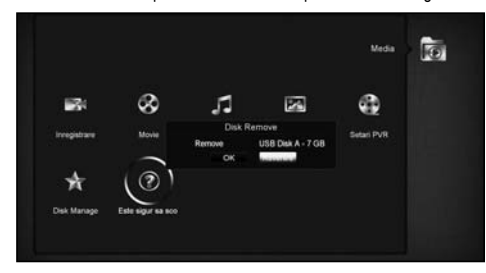

## 14. APLICATII

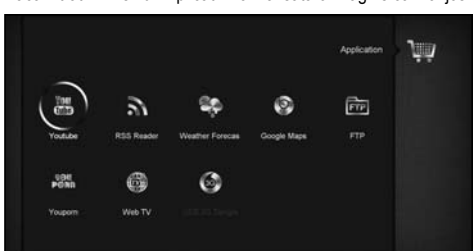

Daca intrati in Meniul "Aplicatii" va fi afisata o imagine ca mai jos:

## 14.1 YOUTUBE

Youtube poate reda stream media de pe site-ul www.youtube. com. La deschiderea aplicatiei va fi afisata imaginea de mai jos:

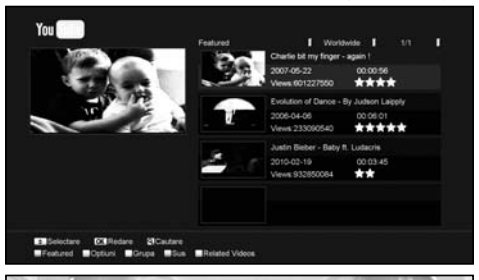

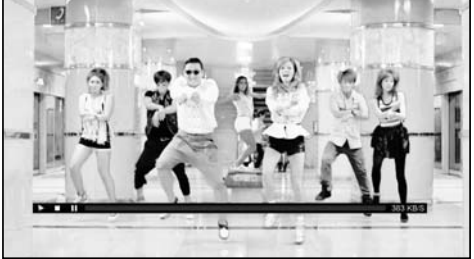

- 1. Apăsați tastele [▲/▼] pentru selectare fi șier video.
- 2. Apăsați tasta [ok] pentru și redare în colțul din stânga sus. Apăsați tasta [ok] din nou pentru redare pe ecran. Apăsați tasta [ZOOM] pentru redare pe tot ecranul.
- 3. Apasati tastele [vol+/vol-] pentru controlarea volumului.
- 4. Apăsați tasta [PAUSE] pentru pauză video, sau apasati tasta [Stop] pentru oprirea redarii.
- 5. Apăsați tasta [roșie] pentru afi șare listă video recomandate.
- 6. Apasati tasta [Verde] pentru sortarea programelor dupa locatie si data. Locatia poate fi Germania, Polonia sau toata lumea. Data poate fi : din toate timpurile, aceasta saptamana, aceasta luna si asa mai departe.
- 7. Apasati tasta [Galbena] pentru schimbare grup Aceastea sunt Jocuri, Stiri, Tehnologie, Filme si altele.
- 8. Apasati tasta [Albastra] pentru afisare lista video de top. Aceastea sunt: Top favorite, Top cele mai votate, Cele mai vizionate si altele.
- 9. Apasati tasta Cautare [Q] pentru a deschide fereastra de Cautare. Folosind tastele [◄/►**/**▼/**▲**] pentru mutarea selectiei si apasati tasta [Ok] pentru a introduce literele in casuta de cautare. Apoi apasati tasta [Rosie] pentru cautare.

## 14.2 RSS READER

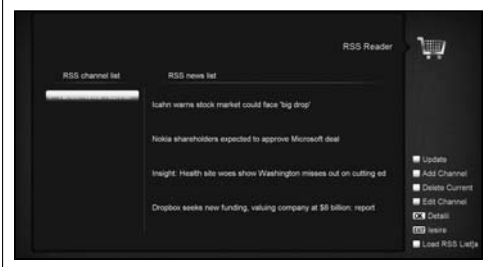

In acest meniu puteti citi stirile.

**• Butonul Rosu**

## Pentru a actualiza stirile.

#### **• Butonul Verde**

Pentru a adauga noi canale RSS.Puteti adauga maxim 10 canale RSS.

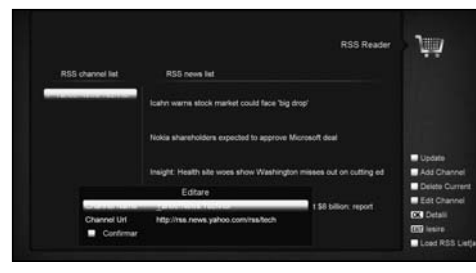

#### **• Butonul Galben**

Pentru stergerea canalului RSS actual.

## **• Butonul Albastru**

Pentru a edita datele unui canal RSS.

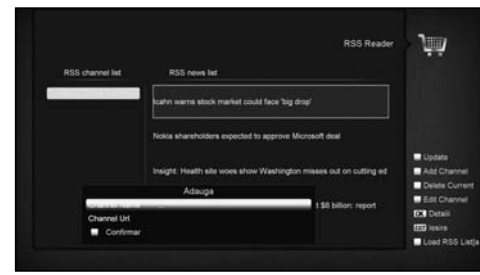

#### Apasand butonul OK veti vedea informatii detaliate ca in poza urmatoare.

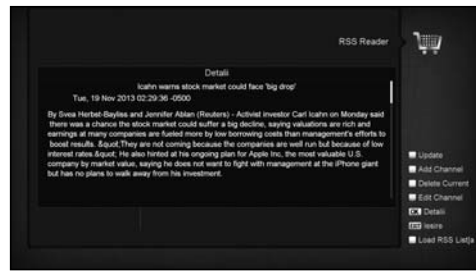

#### 14.3 PROGNOZA METEO

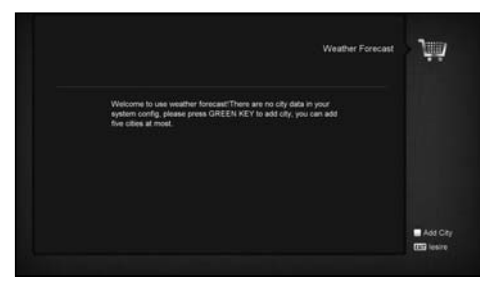

In acest meniu puteti vedea Prognoza Meteo, Apasati tasta verde pentru a adauga un oras.

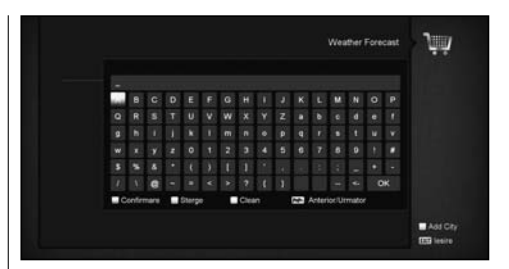

## **• Butonul Rosu**

Pentru a actualiza prognoza meteo cu cele mai noi date. **• Butonul Verde**

Pentru adaugare orase, puteti adauga maxim 5 orase.

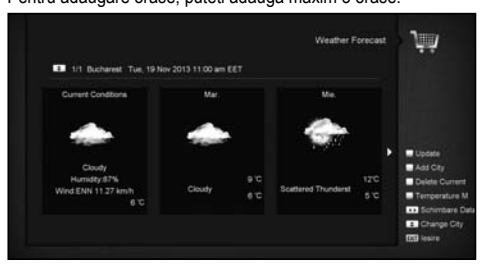

# **• Butonul Galben**

Pentru a sterge orasul actual.

## **• Butonul Albastru**

Pentru a comuta modul de afisare a temperaturii (°C - °F).

## 14.4 GOOGLE MAPS

In acest meniu puteti explora hartile de pe Google Maps.

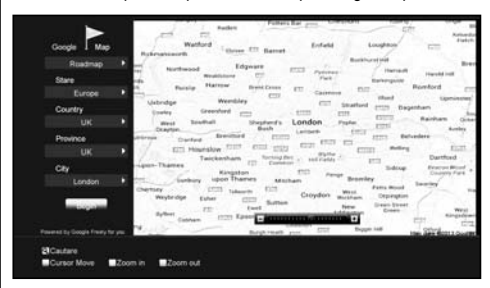

#### 14.5 FTP

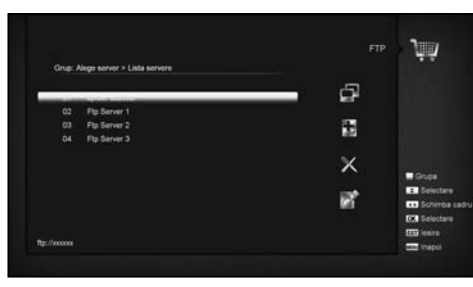

Dupa conectarea la internet, receptorul poate descarca unele l fisiere, ca software, MP3 sau Imagini, de pe serverul FTP.

**Nota:** Aceasta functie depinde de conexiunea la un server extern. Daca nu exista fisiere disponibile pe server functia este indisponibila.

## 15. JOCURI

In meniul "Jocuri" se regasesc trei jocuri Tetris, Snake and Othello.

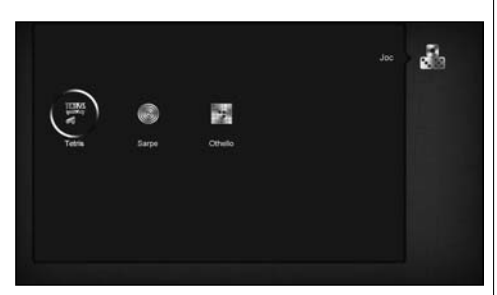

#### **Basic operation statement:**

## 15.1 TETRIS

- a) Mutati selectia la "Setare" si apasati butoanele [Volum Sus/ Volum Jos] pentru alegere nivelul de dificultate al jocului (Viteza).
- b) Selectati to "Start" si apasati [OK] pentru inceperea jocului.
- c) Selectati [Anulare] si apasati tasta [OK] pentru iesire din joc. d) Inceperea Jocului:
	- [Volum Sus/Volum Jos] Muta forma la stanga sau la dreapta
	- "Canal Sus" Rotire in sens invers acelor de ceasornic
	- "Canal Jos" Cadere rapida
	- [OK] Pauza/Continuare joc
	- [Exit] Iesire din joc si intoarcere in meniul "Jocuri".

#### 15.2 SNAKE

- a) Mutati selectia la "Setup"si apasati butoanele [Volum Sus/ Volum Jos] pentru alegerea nivelului de dificultate al jocului (Viteza).
- b) Selectati "Start" si apasati [OK] pentru inceperea jocului.
- c) Selectati [Anulare] si apasati tasta [OK] pentru iesire din joc. d) Inceperea Jocului:
	- [Volum Sus/Volum Jos/Canal Sus/Canal Jos] folositi aceste taste pentru a ghida sarpele.
	- [OK] Pauza/Continuare joc
	- [Exit] Iesire din joc si intoarcere in meniul "Jocuri".

## 15.3 OTHELLO

- a) Mutati selectia la "Configurare" si apasati tastele [Volum Sus/ Volum Jos] pentru alegerea nivelului de dificultate (grad de dificultate).
- b) Selectati "Start" si apasati tasta [OK] pentru inceperea jocului.
- c) Selectati [Anulare] si apasati tasta [OK] pentru iesire din joc.
- c) In joc:
	- [Volum Sus/Volum Jos/Canal Sus/Canal Jos] folositi aceste taste pentru a ghida pionul.
	- [OK] aranjeaza pionul.
	- [Exit] Iesire joc si intoarcere in meniul "Jocuri".

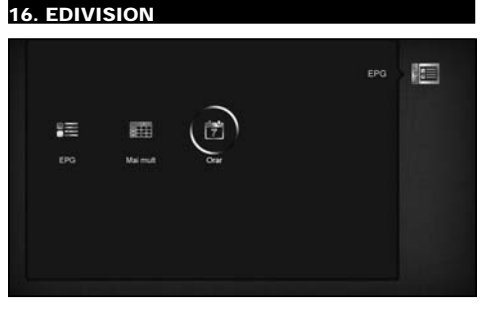

Apasati tasta 'OK' in acest meniu dupa cum este afisat in imaginea de mai jos, selectati Edivision, mai multe si Orarul. Aceasta functie este asemanatoare cu functia EPG.

## 17. CARACTERISTICI NOI

## 17.1 EGALIZATOR

Atunci cand veti asculta programul Radio, va fi afisat pe ecran un spectru grafic.

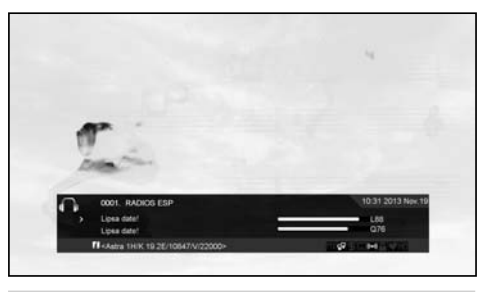

#### 17.2 TIME SHIFT

In cazul in care conectati dispozitivul HDD USB si activati functia "Time shift" din meniul "Meniu Principal/Inregistrare/ Configurare PVR/ Time shift", functia va fi activa imediat dupa schimbarea canalelor iar cand apasati tasta "Tms" va fi afisata bara de informare ca in imaginea de mai jos:

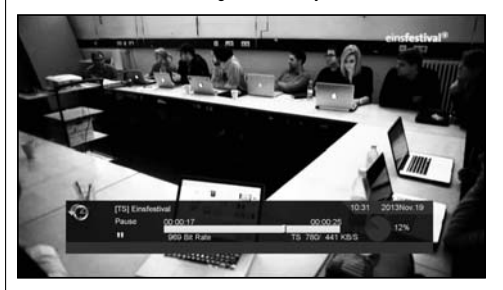

- 1. Puteti apasa tasta "**II**" pentru a ingheta imaginea video si puteti salva imaginea in memoria flash apasand tasta " P+ " atunci cand semnalul video este oprit pe ecran.
- 2. Puteti apasa tastele "<< ... sau "▶▶ pentru Redare Rapida Inainte si Inapoi.
- 3. Puteti apasa tasta "<**II** " sau "I▶ " pentru Redare Lenta Inainte sau Inapoi.
- 4. Apasati tastele "Stanga" sau "Dreapta" pentru a sari la diferite pozitii, apoi apasati tasta OK pentru confirmare.
- 5. Apasati tasta " , pentru a opri redarea.

#### 17.3 INREGISTRARE

In cazul in care conectati HDD USB puteti apasa pe tasta ..●.. pentru a incepe functia de inregistrare dupa cum arata si imaginea de mai jos:

• Apasati tasta "►" pentru a afisa bara de informatii in timpul inregistrarii.

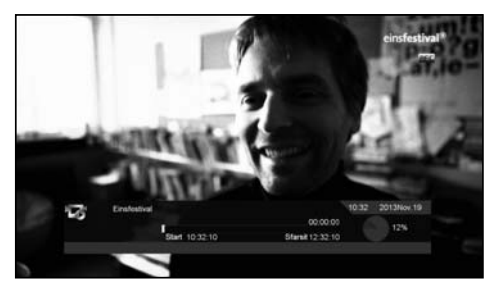

• Apasati tasta .... inca o data pentru a seta perioada de inregistrare.

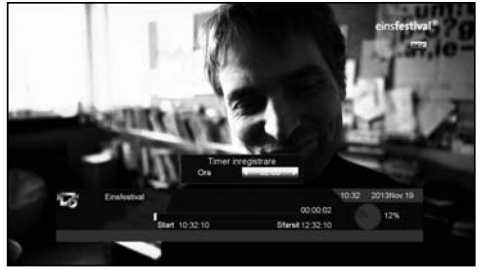

- Puteti apasa tasta "**II**" pentru a opri semnalul video, si apoi puteti salva imaginea de pe ecran apasand tasta " P+ " atunci cand video este oprit.
- Puteti apasa tasta "◄◄" sau "►►" pentru Redare Rapida Inainte si Inapoi.
- Puteti apasa tasta "◄**I** " sau "**I**►" pentru Redare Lenta Inainte si Inapoi.
- Apasati tastele "Stanga" sau "Dreapta" pentru a sari la diferite pozitii, apoi apasati tasta OK pentru confirmare.
- Apasati tasta .  $\blacksquare$ . pentru a opri inregistrarea.

## 18. PROBLEME SI SOLUTII

Daca banuiti ca exista o problema cu receptorul dumneavoastra, va rugam sa verificati urmatoarele probleme in ghidul de probleme si solutii inainte de a suna un agent de service autorizat.

**Atentie!** In niciun caz nu incercati sa reparati singur receptorul. Dezasamblarea receptorului poate duce la electrocutare si va anula automat garantia.

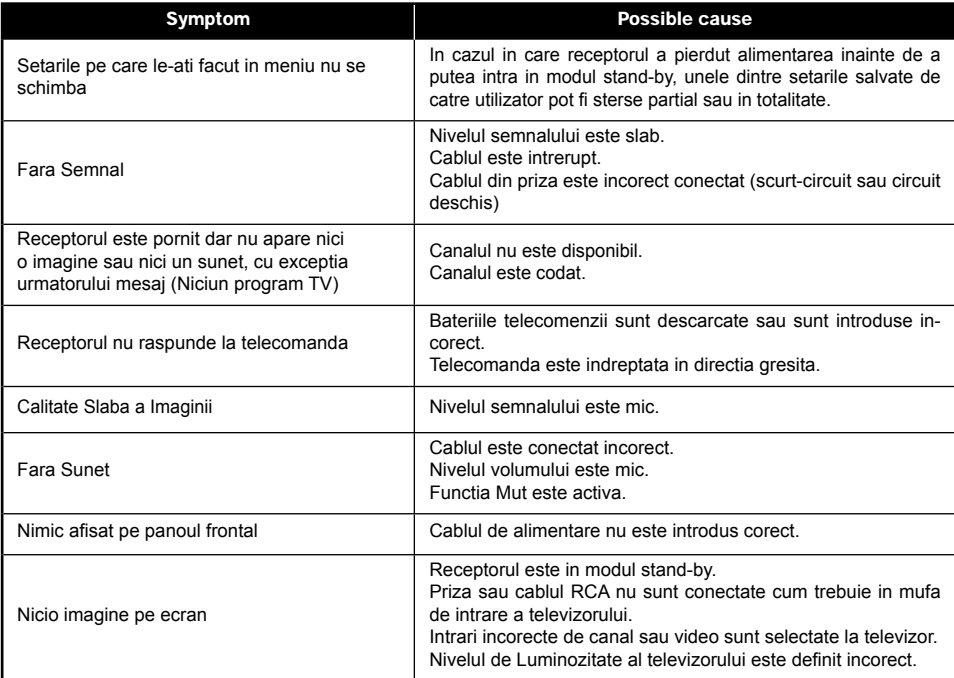

## 19. SPECIFICATII

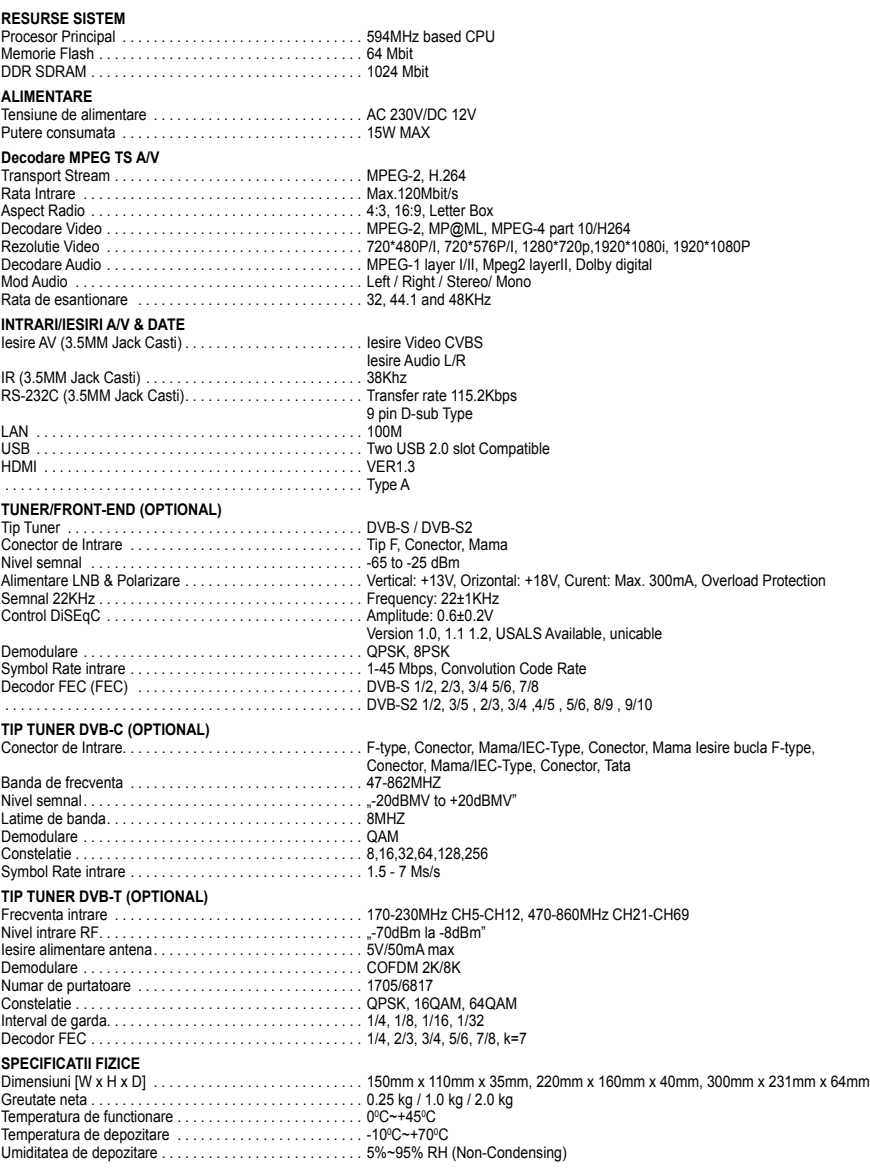

Specificatiile pot fi schimbate fara notificare prealabila.

Producatorul nu isi asuma nicio responsabilitate pentru eventualele erori sau greseli de tiparire. Retineti ca o actualizare a software-ului poate schimba caracteristicile receptorului. Producatorul isi rezerva dreptul sa efectueze schimbari fara notificare prealabila.

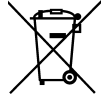

Reciclați în mod corespunzător acest produs. Acest marcaj indică faptul că echipamentul nu poate fi eliminat împreună cu alte deșeuri casnice pe întregul teritoriu al Uniunii Europene. Pentru a preveni posibila afectare a mediului și a sănătății umane prin eliminarea necorespunzătoare<br>și necontrolată, reciclați echipamentul pentru promovarea reutilizării resurse folosiți sistemul de predare și colectare a deșeurilor electronice sau contactați vânzătorul de la care ați cumpărat produsul. Acesta poate prelua produsul pentru reciclarea ecologică.